# PTK5507 v1.1

### Installation Instructions/Instructions d'installation/Instrucciones de instalación/Instruções de instalação

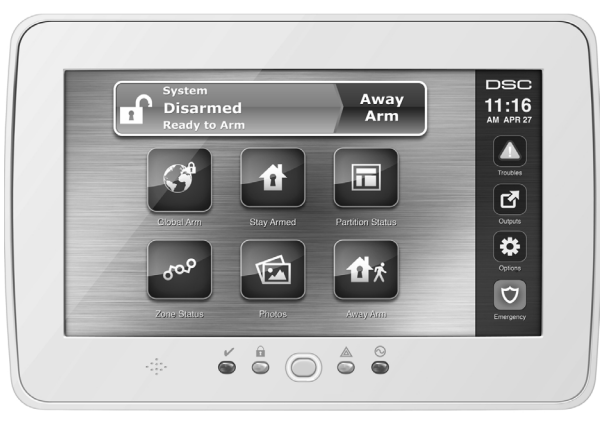

WARNING: Please refer to the System Installation Manual for information on limitations regarding product use and function and information on the limitations as to liability of the manufacturer.<br>NOTE: These instructions sha

**ATTENTION:** Ce manuel contient des informations sur les restrictions concernant le fonctionnement et l'utilisation du produit et des informations sur les restrictions en ce qui concerne la<br>responsabilité du fabricant. La

NOTE. Ce manuel doit être utisé en conjunction avec le Manuel d'installation du Panneau de contrôle.<br>ATENCION: Consulte el Manual de instalación del sistema para obtener información sobre les la manuals del prod<br>AVIOTA: Es

*NOTA: Estas instruções devem ser utilizadas em conjunto com o Manual de instalação do sistema do painel de controlo com o qual este equipamento se destina a ser utilizado.*

**PowerSeries** SFCURITY SYSTEM

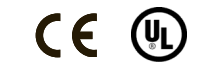

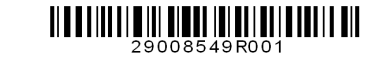

# **English**<br>Installation Instructions

The PTK5507 keypad can be used on security systems with up to 64 zones. These keypads are compatible with the latest version of the Power Series  $V4.2 +$ security systems.

### **Specifications**

- Temperature range:  $0^{\circ}$ C to  $+49^{\circ}$ C (32 $^{\circ}$ F to 120 $^{\circ}$ F)
- Humidity (MAX): 93%R.H. non-condensing
- Plastic enclosure protection degree: IP30, IK04 (touchscreen excluded)
- Voltage rating: 12VDC nominal
- Connects to control panel via 4-wire Keybus
- Keybus distance: 60 m (200 ft.) (max.); keybus distance in extra power mode: 33.5 m (110 ft)
- Up to 8 keypads per system
- PTK5507 current draw: 100 mA standby (screen off)/200 mA activated or alarm (regular power mode)/300 mA activated or alarm (Extra Power Mode)
- Wall mount tamper
- 5 programmable function keys
- Ready (Green LED), Armed (Red LED), Trouble (Yellow LED), AC (Green LED)
- Touchscreen display: 8.5" x 5.1" x 0.8" [127.9 mm (L) x 195 mm (W) x 20.35 mm (D)]
- SD card slot: holds any standard Secure Digital (SD) card\* (32 x 24 x 2.1 mm) containing photos
- \*If necessary, the SD card can be formatted to file system FAT16 or 32 using a PC. The maximum size SD card supported is 32GB.
- Wiring: standard four-wire connection
- Viewing angle: horizontal viewing angle: 70° (typ.)
- Vertical viewing angle: 70° (top), 50° (bottom) (typ.)
- Brightness:  $280$  cd/m<sup>2</sup>

## **Unpacking**

The Power keypad package includes the following parts:

- One Power keypad
- Five mounting screws
- Five anchors for wall-mounting screws
- 1 tamper switch (required for UL commercial burglary listed installations)
- Installation Instructions
- User Manual

### **Mounting**

You should mount the keypad where it is accessible to designated points of entry and exit. Once you have selected a dry and secure location, perform the following steps to mount the keypad.

### **Mount and Wire Keypad**

1. Remove the SD card before opening the touchscreen (see Figure 1).

#### *WARNING: Disassembling the touchscreen without removing the SD card will damage the unit.*

- 2. Remove screw at the bottom of the keypad.
- 3. Insert screwdriver into slots and pry up to remove cover.
- Figure 1 Removing the backplate

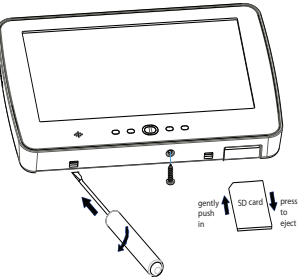

4. Secure keypad backplate to wall using mounting holes. (See Figure 2.) Use all 4 screws provided unless mounting on a single gang box. Use the plastic anchors supplied if the unit is to be mounted on drywall. If using the keypad tamper, secure the tamper plate to the wall with a screw.

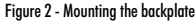

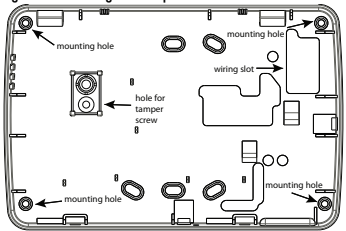

- 5. Run wire through wiring slot. Connect keybus wiring to keypad (see Wiring section).
- 6. Place keypad into backplate, ensuring the wire is pushed back into the wall as much as possible. Route the wire inside the keypad ensuring high components are avoided. Snap the front assembly closed, ensuring that there is no pressure to the keypad from the wire below.

*NOTE: If any tension is found between the front keypad assembly and wiring, please open the keypad, re-route the wire and close again. Repeat these steps until the keypad is closed properly.*

### **Wiring**

- 1. Before wiring the unit, ensure that all power (AC transformer, telecommunication network, and battery) is disconnected from the control panel.
- 2. Connect the four Keybus wires from the control panel (green, yellow, black, and red) to the keypad terminals. Refer to Figure 3.

#### Figure 3 - Wiring **PTK5507**

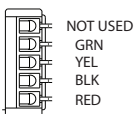

#### **Applying Power**

Once all wiring is complete, and the equipment is secured to the building structure with at least two screws, apply power to the control panel:

- 1. Connect the battery leads to the battery.
- 2. Connect the AC transformer.
- 3. Connect telecommunication network (e.g., telephone line, Ethernet cable, etc.).

For more information on control panel power specifications, see the control panel Installation Manual.

#### *CAUTION: Route all the wiring according to the local codes and regulations.*  **Programming the Keypad**

There are several programming options available for the keypad. These are

Toggle Option *1 \_ \_ 4 \_ \_ \_ \_*

described below. Programming the keypad is similar to programming the rest of the system. When you are in the keypad programming sections, the keypad will display which options are turned on. To turn an option on or off, press the number corresponding to the option on the number pad. The numbers of the options that are currently turned ON will be displayed. For example, if options 1 and 4 are on, the display will look like the diagram shown.

For information on programming the rest of your security system, please refer to your system's Installation Manual.

*NOTE: Do not enable keypad blanking (panel programming, section 016, option 3). If keypad blanking is enabled, the panel will stop sending out the status and the keypad status will be inaccurate.*  **Enrolling the Keypad**

The keypad will need to be assigned to a partition and slot if supervision or keypad zones are being used. Keypad assignments and keypad option programming must be done at each keypad individually.

The 1st digit of keypad assignment is used to determine partition assignment (1 to 8). If partitioning is not used, enter [1].

The 2nd digit of keypad assignment is used to determine slot assignment for keypad supervision. Each keypad will be assigned a different slot number from 1 to 8.

Enter the following at each keypad installed on the system:

- 1. Enter Installer Programming by pressing Options, Installer Menu [Installer Code], then Keypad Mode Prog.
- 2. Press [000] for keypad programming.
- 3. Press [0] for Partition and Slot Assignment.
- 4. Enter the 1st digit (1 to 8 for partition assignment).
- 5. Enter the 2nd digit (1 to 8 for slot assignment supervision).
- 6. Press the  $[\#]$  key twice to exit programming.
- 7. After assigning all keypads, perform a supervisory reset by entering Options, Installer Menu, [Installer's Code], [902], and waiting for 60 seconds.
- 8. Press the  $\lceil \frac{4}{3} \rceil$  key to exit programming after 60 seconds.

### **Programming Labels**

- 1. Enter Options, Installer Menu [Installer Code], then Label Programming.
- 2. Select the desired Label to Program.
- 3. Using the keyboard on the screen, enter the new label and press save when complete.

## **Broadcasting LCD Labels**

All LCD programming is done per keypad. If more than one LCD keypad is present on the system, labels programmed at one keypad can be broadcast to all other LCD keypads. Perform the following procedure in order to broadcast labels:

Step 1 - Program one LCD keypad completely.

- Step 2 Make sure all LCD keypads are connected to the Keybus.
- Step 3 Enter keypad programming by pressing Options, Installer
- Menu [Installer Code], Keypad Mode Prog, then enter section [ $\bigstar$ ]

[998] [ $\bigstar$ ] at the keypad that was programmed. The keypad will now broadcast all the information programmed to all the other LCD keypads on the system.

Step 4 - When the keypad is finished press the  $[#]$  key to exit.

#### **ASCII Characters**

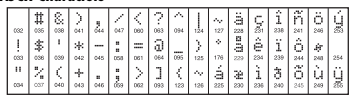

### **Changing Backlight (Brightness Level)**

1. Press Options, Keypad Config, then Backlight.

2. Use slide bar to adjust brightness to desired setting.

3. Press the Back or Home button.

### **Changing the Buzzer Level**

1. Press Options, Keypad Config, then Buzzer Control.

2. Use slide bar to adjust buzzer to desired setting.

3. Press the Back or Home button.

### **Entering Calibration Mode**

1. Press Options, Keypad Config, then Calibration.

2. Press the cross hairs on the screen to complete calibration.

#### *NOTE: Calibration mode can also be entered by pressing and holding the home button for 5 seconds.*

### **Changing the Background Image**

- 1. Press Options, Installer Menu [Installer Code], Keypad Programming, then Background Image.
- 2. Select image to use image from SD card as background image.
- 3. To exit, press Back or Home button.

#### **Dark Text Enable/Disable**

- 1. Press Options, Installer Menu [Installer Code], Keypad Programming, then Options.
- 2. Select the desired text color by enabling or disabling Dark Text. (Disabling makes the text white.)

#### *NOTE: This feature affects only the text on the Classic (Square) Button Home Page.*

### **Changing Home Page Look:**

1. Press Options, Keypad Config, Home Page.

2. Select the desired view from either classic look (square) or contemporary (rondel).

3. To exit, press the Back or Home button.

#### **Performing a Firmware Upgrade:**

1. Insert an SD card in the PTK5507 with the new firmware.

2. Press Options, Installer Menu [Installer Code], Keypad Programming, then Firmware Upgrade.

3. Select OK to perform a firmware update (if a new firmware version is available).

#### **Enabling/Disabling Fire, Auxiliary and Panic Buttons**

1. Press Options, Installer Menu [Installer Code], Keypad Programming, then Options.

2. Enable/disable the desired Fire, Auxiliary and Panic buttons.

#### *NOTE: The Fire, Auxiliary and Panic buttons are enabled by default on the PTK5507.*

#### **Extra Power Option**

The Extra Power option will increase the brightness of the display. To enable the option: 1. Press Options, Installer Menu [Installer Code], Keypad Programming, then Options.

2. Enable or disable the extra power option.

#### *NOTE: Enabling the Extra Power option will put the keypad into a Power mode, reduce the maximum wire length from 60 m (200 ft.) to 33.5 m (110 ft.)*

#### **Changing Function Keys on the Home Page:**

1. Press Options, Installer Menu [Installer Code], Keypad Programming, then Home Functions. 2. Assign the desired function to the corresponding key.

3. To exit press the Back or Home button.

#### **Adjusting Screen Time out**

1. Press Options, Keypad Config, then Backlight.

2. Select appropriate time for screen time out by using the slide bar.

3. To exit, press Back or Home button.

#### **Accessing Clean Mode**

Press Options, Keypad Config, Clean Mode.

*NOTE: Clean mode will time out in 30 seconds.*

### **Keypad Enrollment**

Enter keypad programming by pressing Options, Installer Menu [Installer's Code], Keypad Mode Prog, then [000].

#### [0] Partition / Slot Assignment

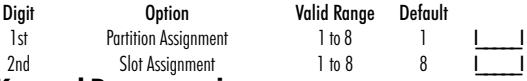

### **Keypad Programming**

Enter keypad programming by pressing Options, Installer Menu [Installer's Code], Keypad Mode Prog, then [ $\bigstar$ ].

### [001]-[064] Zone Label 1 to 64

ex. For Zone 1 enter section [001], for Zone 2 enter section [002] etc. Default: "Zone 1"-"Zone 64"

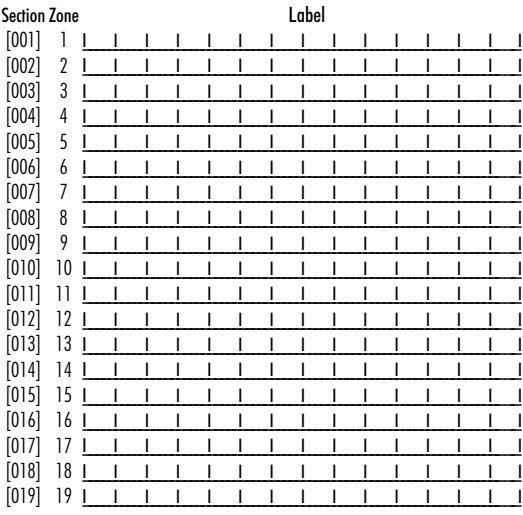

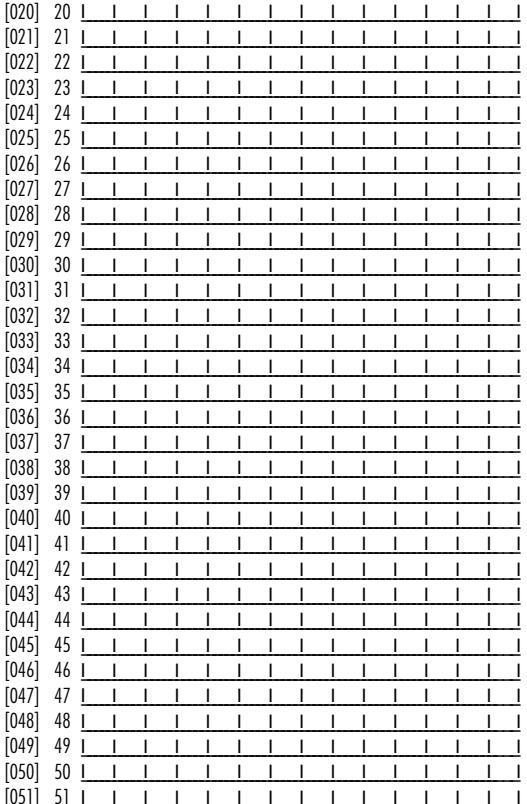

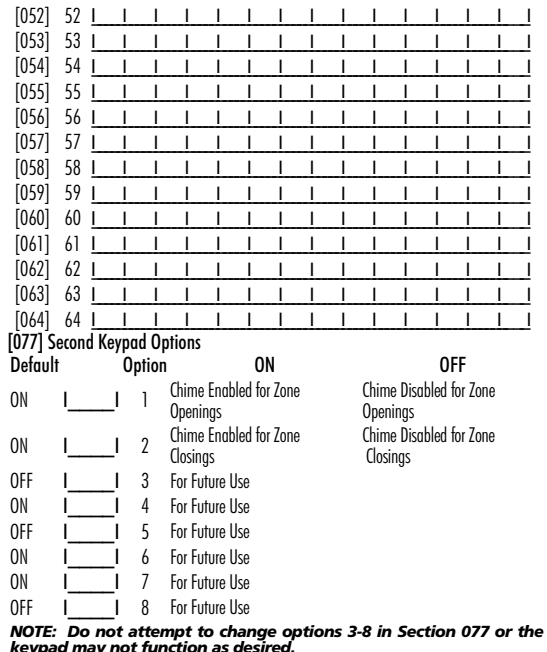

**keypad may not function as desired.**<br>[101]-[108] Partition Labels<br>ex. For Partition 1 enter section [101], for Partition 2 enter section [102] etc.

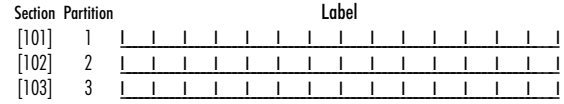

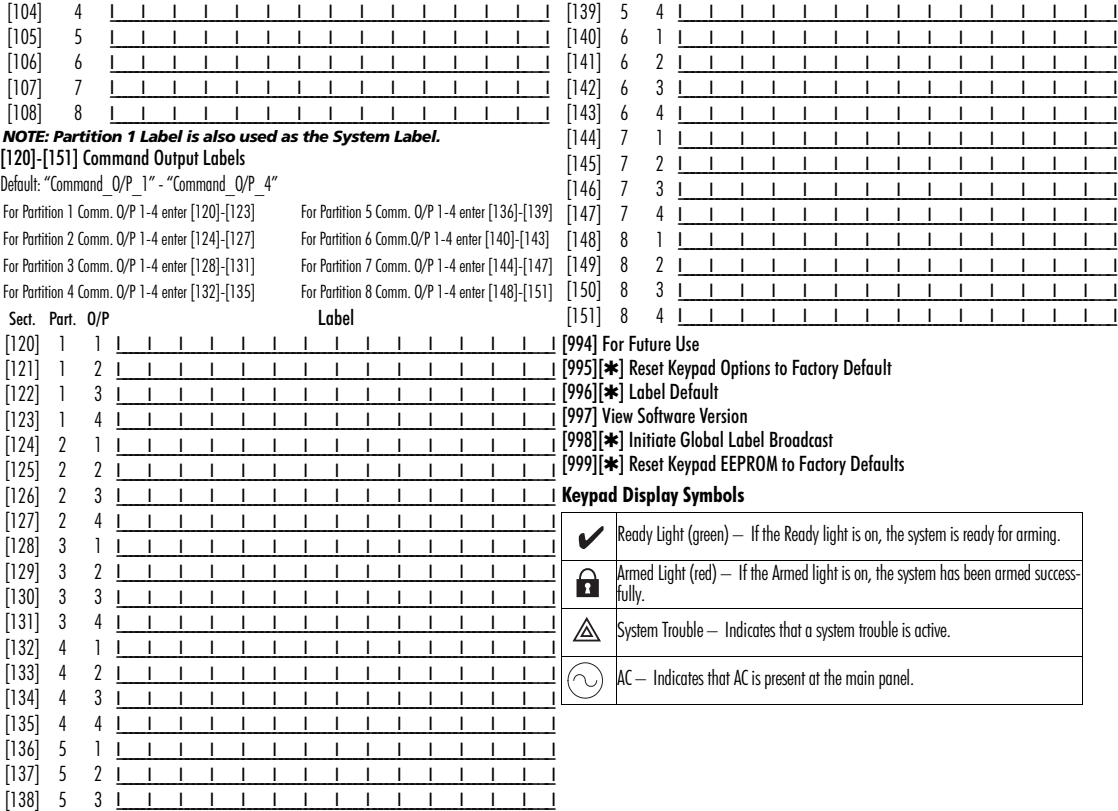

#### **LIMITED WARRANTY**

Digital Security Controls (DSC) warrants that for a period of 12 months from the date of purchase, the product shall be free of defects in materials and workmanship under normal use and that in fulfilment of any breach of such warranty, DSC shall, at its option, repair or replace the defective equipment upon return of the equipment to its repair depot. This warranty applies only to defects in parts and workmanship and not to damage incurred in shipping or handling, or damage due to causes beyond the control of Digital Security Controls such as lightning, excessive voltage, mechanical shock, water damage, or damage arising out of abuse, alteration or improper application of the equipment. The foregoing warranty shall apply only to the original buyer, and is and shall be in lieu of any and all other warranties, whether expressed or implied and of all other obligations or liabilities on the part of Digital Security Controls. Digital Security Controls neither assumes responsibility for, nor authorizes any other person purporting to act on its behalf to modify or to change this warranty, nor to assume for it any other warranty or liability concerning this product. In no event shall Digital Security Controls be liable for any direct, indirect or consequential damages, loss of anticipated profits, loss of time or any other losses incurred by the buyer in connection with the purchase, installation or operation or failure of this product.

WARNING: Digital Security Controls recommends that the entire system be completely tested on a regular basis. However, despite frequent testing, and due to, but not limited to, criminal tampering or electrical disruption, it is possible for this product to fail to perform as expected. IMPORTANT INFORMATION: Changes/ modifications not expressly approved by DSC could void the user's authority to operate this equipment.

**IMPORTANT - READ CAREFULLY: DSC Software purchased with or without Products and Components is copyrighted and is purchased under the following license terms:**

This End-User License Agreement ("EULA") is a legal agreement between **You** (the company, individual or entity who acquired the Software and any related Hardware) and **Digital Security Controls, a division of Tyco Safety Products Canada Ltd.** ("DSC"), the manufacturer of the integrated security systems and the developer of the software and any related products or components ("HARDWARE") which You acquired.

If the DSC software product ("SOFTWARE PRODUCT" or "SOFTWARE") is intended to be accompanied by HARDWARE, and is NOT accompanied by new HARDWARE, You may not use, copy or install the SOFTWARE PRODUCT. The SOFTWARE PRODUCT includes computer software, and may include associated media, printed materials, and "online" or electronic documentation.

Any software provided along with the Software Product that is associated with a separate end-user license agreement is licensed to You under the terms of that license agreement.

By installing, copying, downloading, storing, accessing or otherwise using the Software Product, You agree unconditionally to be bound by the terms of this EULA, even if this EULA is deemed to be a modification of any previous arrangement or contract. If You do not agree to the terms of this EULA, DSC is unwilling to license the Software Product to You, and You have no right to use it.

#### **SOFTWARE PRODUCT LICENSE**

The SOFTWARE PRODUCT is protected by copyright laws and international copyright treaties, as well as other intellectual property laws and treaties. The SOFTWARE PRODUCT is licensed, not sold.

**1. GRANT OF LICENSE** This EULA grants You the following rights:

(a) **Software Installation and Use** - For each license You acquire, You may have only one copy of the SOFTWARE PRODUCT installed.

(b) **Storage/Network Use** - The SOFTWARE PRODUCT may not be installed, accessed, displayed, run, shared or used concurrently on or from different computers, including a workstation, terminal or other digital electronic device ("Device"). In other words, if You have several workstations, You will have to acquire a license for each workstation where the SOFTWARE will be used.

(c) **Backup Copy** - You may make back-up copies of the SOFTWARE PRODUCT, but You may only have one copy per license installed at any given time. You may use the back-up copy solely for archival purposes. Except as expressly provided in this EULA, You may not otherwise make copies of the SOFTWARE PRODUCT, including the printed materials accompanying the **SOFTWARE** 

#### **2. DESCRIPTION OF OTHER RIGHTS AND LIMITATIONS**

(a) **Limitations on Reverse Engineering, Decompilation and Disassembly** - You may not reverse engineer, decompile, or disassemble the SOFTWARE PRODUCT, except and only to the extent that such activity is expressly permitted by applicable law notwithstanding this limitation. You may not make any changes or modifications to the Software, without the written permission of an officer of DSC. You may not remove any proprietary notices, marks or labels from the Software Product. You shall institute reasonable measures to ensure compliance with the terms and conditions of this EULA.

(b) **Separation of Components** - The Software Product is licensed as a single product. Its component parts may not be separated for use on more than one HARDWARE unit.

(c) **Single INTEGRATED PRODUCT** - If You acquired this SOFTWARE with HARDWARE, then the SOFTWARE PRODUCT is licensed with the HARDWARE as a single integrated product. In this case, the SOFTWARE PRODUCT may only be used with the HARDWARE as set forth in this EULA..

(d) **Rental** - You may not rent, lease or lend the SOFTWARE PRODUCT. You may not make it available to others or post it on a server or web site.

(e) **Software Product Transfer** - You may transfer all of Your rights under this EULA only as part of a permanent sale or transfer of the HARDWARE, provided You retain no copies, You transfer all of the SOFTWARE PRODUCT (including all component parts, the media and printed materials, any upgrades and this EULA), and provided the recipient agrees to the terms of this EULA. If the SOFTWARE PRODUCT is an upgrade, any transfer must also include all prior versions of the SOFTWARE PRODUCT.

(f) **Termination** - Without prejudice to any other rights, DSC may terminate this EULA if You fail to comply with the terms and conditions of this EULA. In such event, You must destroy all copies of the SOFTWARE PRODUCT and all of its component parts.

(g) **Trademarks** - This EULA does not grant You any rights in connection with any trademarks or service marks of DSC or its suppliers.

**3. COPYRIGHT** - All title and intellectual property rights in and to the SOFTWARE PRODUCT (including but not limited to any images, photographs, and text incorporated into the SOFTWARE PRODUCT), the accompanying printed materials, and any copies of the SOFTWARE PRODUCT, are owned by DSC or its suppliers. You may not copy the printed materials accompanying the SOFTWARE PRODUCT. All title and intellectual property rights in and to the content which may be accessed through use of the SOFTWARE PRODUCT are the property of the respective content owner and may be protected by applicable copyright or other intellectual property laws and treaties. This EULA grants You no rights to use such content. All rights not expressly granted under this EULA are reserved by DSC and its suppliers.

**4. EXPORT RESTRICTIONS** - You agree that You will not export or re-export the SOFTWARE PRODUCT to any country, person, or entity subject to Canadian export restrictions.

**5. CHOICE OF LAW** - This Software License Agreement is governed by the laws of the Province of Ontario, Canada.

**6. ARBITRATION** - All disputes arising in connection with this Agreement shall be determined by final and binding arbitration in accordance with the Arbitration Act, and the parties agree to be bound by the arbitrator's decision. The place of arbitration shall be Toronto, Canada, and the language of the arbitration shall be English.

#### **7. LIMITED WARRANTY**

**(a) NO WARRANTY** - DSC PROVIDES THE SOFTWARE "AS IS" WITHOUT WARRANTY. DSC DOES NOT WARRANT THAT THE SOFTWARE WILL MEET YOUR

REQUIREMENTS OR THAT OPERATION OF THE SOFTWARE WILL BE UNINTERRUPTED OR ERROR-FREE.

**(b) CHANGES IN OPERATING ENVIRONMENT -** DSC shall not be responsible for problems caused by changes in the operating characteristics of the HARDWARE, or for problems in the interaction of the SOFTWARE PRODUCT with non-DSC-SOFTWARE or HARDWARE **PRODUCTS** 

**(c) LIMITATION OF LIABILITY; WARRANTY REFLECTS ALLOCATION OF RISK** -

IN ANY EVENT, IF ANY STATUTE IMPLIES WARRANTIES OR CONDITIONS NOT STATED IN THIS LICENSE AGREEMENT, DSC'S ENTIRE LIABILITY UNDER ANY PROVISION OF THIS LICENSE AGREEMENT SHALL BE LIMITED TO THE GREATER OF THE AMOUNT ACTUALLY PAID BY YOU TO LICENSE THE SOFTWARE PRODUCT AND FIVE CANADIAN DOLLARS (CAD\$5.00). BECAUSE SOME JURISDICTIONS DO NOT ALLOW THE EXCLUSION OR LIMITATION OF LIABILITY FOR CONSEQUENTIAL OR INCIDENTAL DAMAGES, THE ABOVE LIMITATION MAY NOT APPLY TO YOU.

**(d) DISCLAIMER OF WARRANTIES -** THIS WARRANTY CONTAINS THE ENTIRE WARRANTY AND SHALL BE IN LIEU OF ANY AND ALL OTHER WARRANTIES, WHETHER EXPRESSED OR IMPLIED (INCLUDING ALL IMPLIED WARRANTIES OF MERCHANTABILITY OR FITNESS FOR A PARTICULAR PURPOSE) AND OF ALL OTHER OBLIGATIONS OR LIABILITIES ON THE PART OF DSC. DSC MAKES NO OTHER WARRANTIES. DSC NEITHER ASSUMES NOR AUTHORIZES ANY OTHER PERSON PURPORTING TO ACT ON ITS BEHALF TO MODIFY OR TO CHANGE THIS WARRANTY, NOR TO ASSUME FOR IT ANY OTHER WARRANTY OR LIABILITY

CONCERNING THIS SOFTWARE PRODUCT.<br>(e) EXCLUSIVE. REMEDY AND LIMITATION OF WARRANTY - UNDER NO **(e) EXCLUSIVE REMEDY AND LIMITATION OF WARRANTY** - UNDER NO CIRCUMSTANCES SHALL DSC BE LIABLE FOR ANY SPECIAL, INCIDENTAL, CONSEQUENTIAL OR INDIRECT DAMAGES BASED UPON BREACH OF WAR-RANTY, BREACH OF CONTRACT, NEGLIGENCE, STRICT LIABILITY, OR ANY OTHER LEGAL THEORY. SUCH DAMAGES INCLUDE, BUT ARE NOT LIMITED TO, LOSS OF PROFITS, LOSS OF THE SOFTWARE PRODUCT OR ANY ASSOCI-ATED EQUIPMENT, COST OF CAPITAL, COST OF SUBSTITUTE OR REPLACE-MENT EQUIPMENT, FACILITIES OR SERVICES, DOWN TIME, PURCHASERS TIME, THE CLAIMS OF THIRD PARTIES, INCLUDING CUSTOMERS, AND INJURY TO PROPERTY

WARNING: DSC recommends that the entire system be completely tested on a regular basis. However, despite frequent testing, and due to, but not limited to, criminal tampering or electrical disruption, it is possible for this SOFTWARE PRODUCT to fail to perform as expected.FCC Compliance Statement - CAUTION: Changes or modifications not  $\frac{1}{2}$  expressly approved by DSC could void your authority to use this equipment.

This equipment generates and uses radio frequency energy and if not installed and used properly, in strict accordance with the manufacturer's instructions, may cause interference to radio and television reception. It has been type tested and found to comply with the limits for Class B device in accordance with the specifications in Subpart "B" of Part 15 of FCC Rules, which are designed to provide reasonable protection against such interference in any residential installation. However, there is no guarantee that interference will not occur in a particular installation. If this equipment does cause interference to television or radio reception, which can be determined by turning the equipment off and on, the user is encouraged to try to correct the interference by one or more of the following measures:

• Re-orient the receiving antenna

• Relocate the alarm control with respect to the receiver

• Move the alarm control away from the receiver

• Connect the alarm control into a different outlet so that alarm control and receiver are on different circuits.

If necessary, the user should consult the dealer or an experienced radio/television technician for additional suggestions. The user may find the following booklet prepared by the FCC helpful: "How to Identify and Resolve Radio/Television Interference Problems". This booklet is available from the U.S. Government Printing Office, Washington, D.C. 20402, Stock # 004-000-00345-4.

#### **Operating Instructions shall be made available to the user.**

The trademarks, logos, and service marks displayed on this document are registered in the United States [or other countries]. Any misuse of the trademarks is strictly prohibited and Tyco International Ltd. will aggressively enforce its intellectual property rights to the fullest extent of the law, including pursuit of criminal prosecution wherever necessary. All trademarks not owned by Tyco International Ltd. are the property of their respective owners, and are used with permission or allowed under applicable laws. Product offerings and specifications are subject to change without notice. Actual products may vary from photos. Not all products include all features. Availability varies by region; contact your sales representative. This product contains open source components QT Version 4.7.3 and Linux Kernel License: Version 2.6. Both of these components are protected by copyright and have terms and conditions associated with their use. The open source software code and associated components used in this product are downloadable from the DSC website. Please visit http://www.dsc.com/open-source-documentation for detailed information.

This Class B digital apparatus complies with Canadian ICES-003.

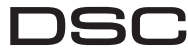

A Tyco International Company

©2013 Tyco International Ltd. and its Respective Companies. All Rights Reserved. Toronto, Canada • www.dsc.com • Tech Support: 1-800-387-3630 (Canada, US), 905-760-3000 Printed in Canada

# **Français** Instructions d'installation

Le clavier PTK5507 peut être utilisé sur des systèmes de sécurité comptant jusqu'à 64 zones. Ces claviers sont compatibles avec la dernière version des systèmes de sécurité Power Series V4.2+.

### **Spécifications**

- Plage de température :  $0^{\circ}$ C  $+49^{\circ}$ C
- Humidité (MAXI) : 93 % d'humidité relative sans condensation
- Degré de protection du boîtier en plastique : IP30, IK04 (hormis l'écran tactile)
- Tension nominale · 12 Vcc
- Connexion à la centrale de commande via Keybus 4 fils
- Distance du Keybus : 60 m (maxi.) ; distance du keybus en mode puissance supplémentaire : 33,5 m
- Jusqu'à 8 claviers par système
- Puissance absorbée du PTK5507 : 100 mA en veille (écran en arrêt/200 mA activé ou alarme (mode puissance normale)/300 mA activé ou alarme (mode puissance supplémentaire)
- Autoprotection du montage mural
- 5 touches de fonction paramétrables
- Prêt (voyant vert), Armé (voyant rouge), Trouble (voyant jaune), CA (voyant vert)
- Affichage de l'écran tactile : 127,9 mm (L) x 195 mm (l) x 20,35 mm (P)
- Logement de carte SD : accepte toutes les cartes\* Secure Digital (SD) standard (32 x 24 x 2,1 mm) contenant des photos

\*Si nécessaire, la carte de mémoire flash peut être formatée dans le système de fichiers FAT16 ou 32 sur un PC. Pour être compatible, une carte de mémoire flash doit être de 32 Gb maximum.

- Câblage : connexion standard à quatre fils
- Angle de vision : angle de vision horizontal : 70° (généralement)
- Angle de vision vertical : 70° (en haut), 50° (en bas) (généralement)
- $\bullet$  Luminosité · 280 cd/m<sup>2</sup>

### **Déballage**

Le conditionnement du clavier Power contient les éléments suivants :

- IIn clavier Power
- Cinq vis de montage
- Cinq chevilles pour les vis de montage mural
- 1 commutateur d'autoprotection (requis pour les installations UL antivol commerciales)
- Les instructions d'installation
- Mode d'emploi

### **Montage**

Vous devez monter le clavier en un lieu accessible depuis les points d'entrée et de sortie désignés. Après avoir choisi un emplacement sec et sûr, procédez comme suit pour monter le clavier.

### **Montez et câblez le clavier**

1. Retirez la carte SD avant d'ouvrir l'écran tactile (voir la Figure 1).

#### *AVERTISSEMENT : Démonter l'écran tactile sans retirer préalablement la carte SD endommage l'appareil.*

- 2. Déposez la vis en bas du clavier.
- 3. Insérez un tournevis dans les logements et soulevez pour retirer le couvercle.

Figure 1 – Dépose de la plaque arrière

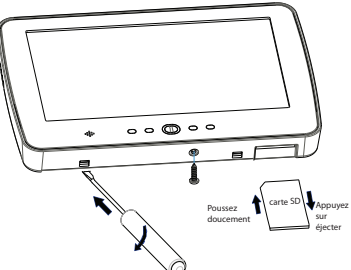

4. Fixez la plaque arrière du clavier au mur en utilisant les trous de montage. (Voir la Figure 2). Utilisez les 4 vis fournies sauf en cas de montage sur un boîtier unique. Utilisez les chevilles en plastique fournies pour monter l'appareil sur une cloison sèche. Si vous utilisez l'autoprotection du clavier, fixez la plaque correspondante au mur avec une vis.

Figure 2 – Montage de la plaque arrière

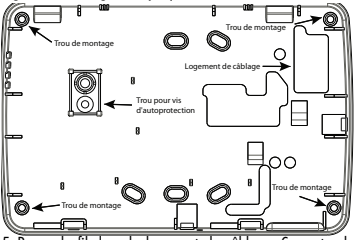

- 5. Passez le fil dans le logement de câblage. Connectez le câblage du keybus au clavier (voir la section Câblage).
- 6. Placez le clavier dans la plaque arrière, en veillant à repousser le fil vers le mur autant que possible. Passez le fil à l'intérieur du clavier en prenant soin d'éviter les composants hauts. Enclenchez la façade pour fermer en veillant à ce que le fil de dessous n'exerce pas de pression sur le clavier.

#### *NOTE: En cas de tension entre la façade du clavier et le câblage, ouvrez le clavier, repassez le fil et refermez. Répétez ces étapes jusqu'à ce que le clavier soit correctement fermé.*

### **Câblage**

- 1. Avant de câbler l'appareil, vérifiez que toutes les alimentations (transformateur CA, réseau de télécommunication et batterie) sont débranchées de la centrale de commande.
- 2. Branchez les quatre fils du Keybus entre la centrale de commande (vert, jaune, noir, et rouge) aux bornes du clavier. Consultez la Figure 3.

#### Figure 3 – Câblage **PTK5507**

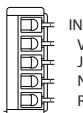

VERT JAUNE NOIR ROUGE INUTILISÉ

#### **Mise sous tension**

Une fois le câblage terminé et l'équipement fixé à la structure du bâtiment avec au moins deux vis, mettez la centrale de commande sous tension :

- 1. Branchez les fils de la batterie à cette dernière.
- 2. Branchez le transformateur CA.
- 3. Connectez le réseau de télécommunication (par exemple, ligne téléphonique, câble Ethernet, etc.).

Consultez le manuel d'installation de la centrale de commande pour des informations plus détaillées sur les spécifications électriques de la centrale de commande.

#### *ATTENTION : Acheminez l'ensemble du câblage conformément aux codes et réglementations locaux.*

### **Paramétrage du clavier**

Plusieurs options de paramétrage du clavier sont disponibles. Elles sont décrites ci-

Toggle Option *1 \_ \_ 4 \_ \_ \_ \_*

dessous. Le paramétrage du clavier est similaire à celui du reste du système. Dans les sections de paramétrage du clavier, ce dernier affiche les options activées. Pour activer ou désactiver une option, appuyez sur le chiffre correspondant à l'option sur le pavé numérique.

Le nombre d'options actuellement activées est affiché. Par exemple, si les options 1 et 4 sont activées, l'affichage présente l'aspect indiqué dans le diagramme.

Consultez le manuel d'installation pour des informations plus détaillées sur le paramétrage du reste de votre système de sécurité.

#### *NOTE: N'activez pas l'effacement du clavier (paramétrage de la centrale, section 016, option 3). Si l'effacement du clavier est activé, la centrale cesse d'envoyer l'état et celui du clavier est inexact.*

### **Inscription du clavier**

Le clavier doit être affecté à une partition et à un logement pour utiliser la surveillance ou les zones du clavier. Les affectations du clavier et le paramétrage des options du clavier doivent être effectuées individuellement au niveau de chaque clavier.

Le premier chiffre de l'affectation du clavier est utilisé pour déterminer l'affectation de la partition (1 à 8). Si vous n'utilisez pas les partitions, saisissez [1].

Le deuxième chiffre de l'affectation du clavier sert à déterminer l'affectation du logement pour la supervision du clavier. Un numéro de logement différent de 1 à 8 est affecté à chaque clavier.

Saisissez les informations suivantes au niveau de chacun des claviers installés dans le système :

- 1. Accédez au Paramétrage Installateur en appuyant sur Options, Menu Installateur [Code Installateur], puis Param. Mode clavier.
- 2. Appuyez sur [000] pour paramétrer le clavier.
- 3. Appuyez sur [0] pour l'affectation de partition et de logement.
- 4. Saisissez le premier chiffre (1 à 8 pour l'affectation de partition).
- 5. Saisissez le deuxième chiffre (1 à 8 pour l'affectation de logement).
- 6. Appuyez deux fois sur la touche [#] pour quitter le paramétrage.
- 7. Une fois tous les claviers affectés, effectuez une réinitialisation supervisée en accédant à Options, Menu Installateur, [Code Installateur], [902], et attendez 60 secondes.
- 8. Appuyez sur la touche [#] pour quitter le paramétrage après 60 secondes.

### **Paramétrage des textes**

- 1. Accédez à Options, Menu Installateur [Code Installateur], puis Paramétrage texte.
- 2. Sélectionnez le texte à paramétrer.
- 3. En utilisant le clavier à l'écran, saisissez le nouveau texte et appuyez sur Sauvegarder une fois l'opération terminée.

### **Diffusion des textes LCD**

Tout le paramétrage LCD est effectué par clavier. En présence de plusieurs claviers LCD dans le système, les textes paramétrés au niveau d'un clavier peuvent être diffusés à tous les autres. Procédez comme suit pour diffuser les textes :

Étape 1 – Paramétrez entièrement un clavier LCD.

Étape 2 – Vérifiez que tous les claviers LCD sont connectés au Keybus.

Étape 3 – Accédez au paramétrage du clavier en appuyant sur Options, Menu Installateur [Code Installateur], Param. Mode Clavier, puis à la section [✱] [998] [✱] sur le clavier paramétré. Le clavier diffuse toutes les informations paramétrées à tous les autres claviers LCD du système.

Étape 4 – Lorsque le clavier a terminé, appuyez sur la touche  $[\#]$ pour quitter.

#### **Caractères ASCII**

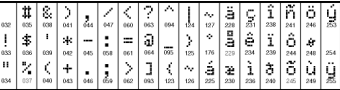

#### **Modification du rétroéclairage (niveau de luminosité)**

- 1. Appuyez sur Options, Configuration du clavier, puis sur Rétroéclairage.
- 2. Utilisez la barre du curseur pour ajuster la luminosité selon le réglage voulu.
- 3. Appuyez sur le bouton Retour ou Début écran.

### **Modification du niveau du vibreur**

- 1. Appuyez sur Options, Configuration du clavier, puis sur Contrôle du vibreur.
- 2. Utilisez la barre du curseur pour ajuster le vibreur selon le réglage voulu.
- 3. Appuyez sur le bouton Retour ou Début écran.

### **Accès au Mode Étalonnage**

- 1. Appuyez sur Options, Configuration du clavier, puis sur Étalonnage.
- 2. Appuyez sur le viseur à l'écran pour terminer l'étalonnage.

#### *NOTE: Le mode Étalonnage est également accessible en maintenant le bouton début écran enfoncé pendant 5 secondes.* **Modification du fond d'image**

- 1. Appuyez sur Options, Menu Installateur [Code Installateur], Paramétrage du clavier puis sur Fond image.
- 2. Sélectionnez l'image à utiliser comme fond d'image sur la carte SD.
- 3. Appuyez sur le bouton Retour ou Début écran pour quitter.

### **Activation/désactivation du texte sombre**

- 1. Appuyez sur Options, Menu Installateur [Code Installateur], Paramétrage du clavier puis sur Options.
- 2. Sélectionnez la couleur de texte voulue en activant ou en désactivant Texte sombre. (La désactivation produit du texte blanc.)

#### *NOTE: Cette fonctionnalité affecte uniquement le texte du bouton classique (carré) de la page Début écran.*

### **Modification de l'aspect de la page début écran :**

- 1. Appuyez sur Options, Configuration du clavier, Page Début écran.
- 2. Sélectionnez la vue souhaitée entre aspect classique (carré) ou contemporain (rond).
- 3. Appuyez sur le bouton Retour ou Début écran pour quitter.

### **Exécution d'une mise à niveau du micrologiciel :**

- 1. Insérez une carte SD contenant le nouveau micrologiciel dans le PTK5507.
- 2. Appuyez sur Options, Menu Installateur [Code Installateur], Paramétrage du clavier puis sur Mise à niveau micrologiciel.
- 3. Sélectionnez OK pour effectuer la mise une mise à niveau de micrologiciel (dans la mesure où une nouvelle version du micrologiciel est disponible).

## **Activation/désactivation des boutons Incendie, Auxiliaire et Panique**

- 1. Appuyez sur Options, Menu Installateur [Code Installateur], Paramétrage du clavier puis sur Options.
- 2. Activez/désactivez les boutons Incendie, Auxiliaire et Panique de votre choix.

#### *NOTE: Les boutons Incendie, Auxiliaire et Panique sont activés par défaut sur le PTK5507.*

#### **Option Puissance supplémentaire**

L'option Puissance supplémentaire augmente la luminosité de l'affichage. Pour activer l'option :

- 1. Appuyez sur Options, Menu Installateur [Code Installateur], Paramétrage du clavier puis sur Options.
- 2. Activez ou désactivez l'option Puissance supplémentaire.

*NOTE: L'activation de l'option Puissance supplémentaire place le clavier dans un mode de courant plus élevé qui lui fait absorber 300 mA. Lorsqu'en mode de Puissance supplémentaire, veuillez réduire la longueur maximale de fil de 60 m (200 pi.) à 33,5 m (110 pi.).* **Modification des touches de fonction dans la page Début écran :**

- 1. Appuyez sur Options, Menu Installateur [Code Installateur], Paramétrage du clavier puis sur Fonctions début écran.
- 2. Affectez la fonction voulue à la touche correspondante.
- 3. Appuyez sur le bouton Retour ou Début écran pour quitter.

### **Réglage de la temporisation de l'écran**

- 1. Appuyez sur Options, Configuration du clavier, puis sur Rétroéclairage.
- 2. Sélectionnez la durée appropriée pour la temporisation de l'écran à l'aide de la barre du curseur.
- 3. Appuyez sur le bouton Retour ou Début écran pour quitter.

### **Accès au Mode nettoyage**

Appuyez sur Options, Configuration du clavier, puis sur Mode nettoyage.

#### *NOTE: Le mode nettoyage temporise après 30 secondes.* **Inscription du clavier**

Accédez au paramétrage du clavier en appuyant sur Options, Menu Installateur [Code Installateur], Param. Mode clavier, puis sur [000].

### [0] Affectation de partition/logement

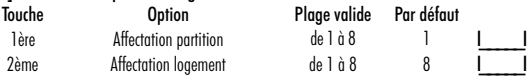

Paramétrage du clavier<br>Accédez au paramétrage du clavier en appuyant sur Options, Menu Installateur [Code<br>Installateur], Param. Mode clavier, puis sur [\*].

### [001] - [064] Texte de zone 1 à 64

p. ex. Pour la Zone 1, accédez à la section [001], pour la Zone 2 accédez à la section [002] etc.<br>Par défaut : « Zone 1 » à « Zone 64 »

#### **Section Zone**

#### Texte

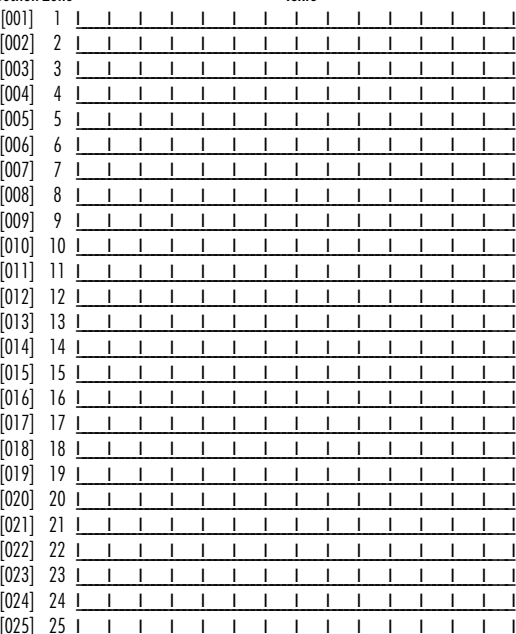

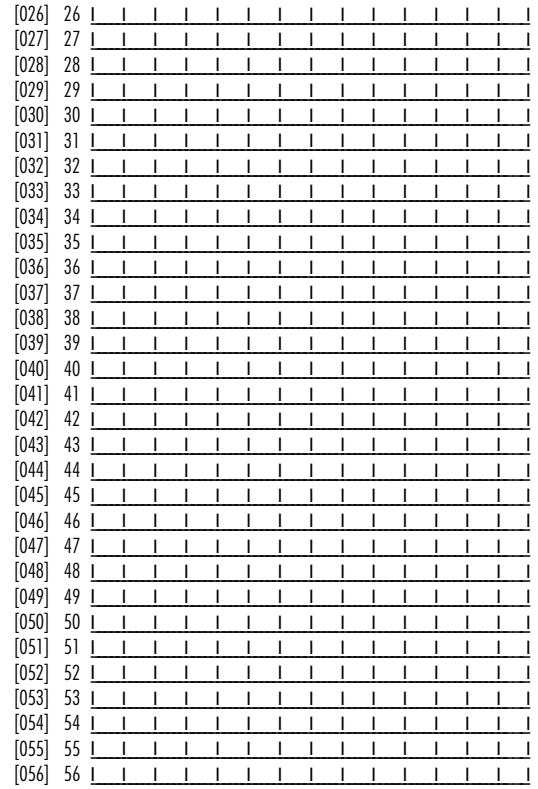

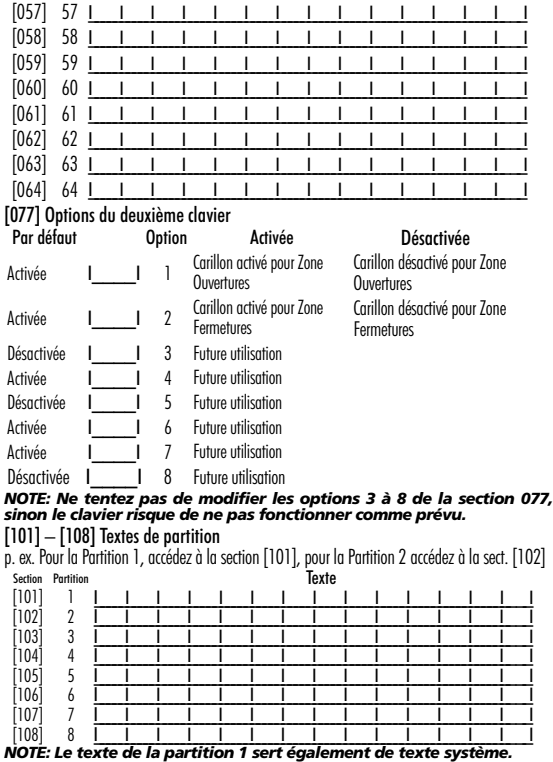

### [120] – [151] Textes de sortie

Par défaut : « Command  $O/P$  1 » – « Command  $O/P$  4 Pour la partition 1 Command O/P 1 à 4 saisissez [120] à [123] Pour la partition 2 Command O/P 1 à 4 saisissez [124] à [127] Pour la partition 3 Command O/P 1 à 4 saisissez [128] à [131] Pour la partition 4 Command O/P 1 à 4 saisissez [132] à [135] Section Partie Cmd.

Pour la partition 5 Command O/P 1 à 4 saisissez [136] à [139] Pour la partition 6 Command O/P 1 à 4 saisissez [140] à [143] Pour la partition 7 Command O/P 1 à 4 saisissez [144] à [147] Pour la partition 8 Command O/P 1 à 4 saisissez [148] à [151]

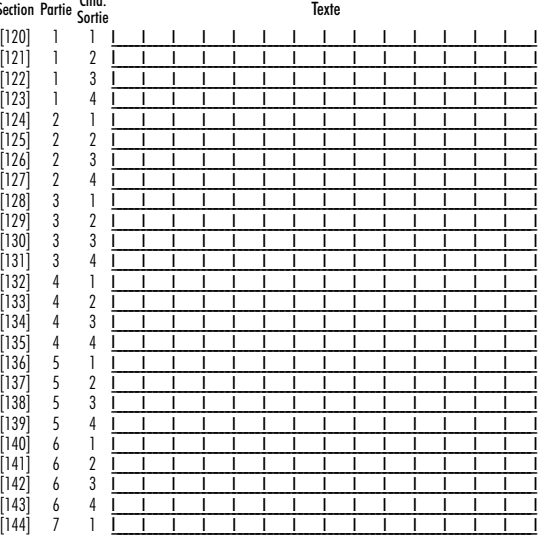

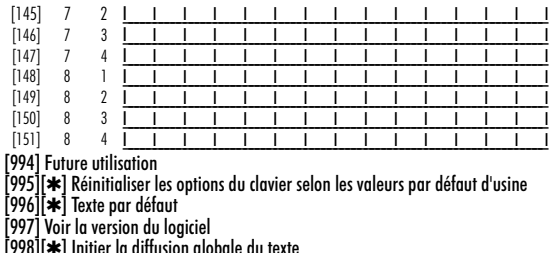

[998][∗] Initier la diffusion globale du texte<br>[999][∗] Réinitialiser l'EEPROM du clavier selon les valeurs par défaut d'usine

#### **Symboles d'affichage du clavier**

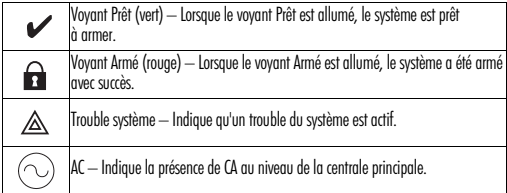

### **GARANTIE LIMITÉE**

Digital Security Controls pendant une période de douze mois à partir de ladate d'achat, garantit le produit contre toute défectuosité matérielle et d'assemblage dans des conditions normales d'utilisation. Dans l'application de cette garantie, Digital Security Controls va, lorsqu'elle le juge opportun, en cas de problèmes de fonctionnement, réparer ou remplacer les

équipements défectueux dès leur retour à son dépôt de réparation. Cette garantie s'applique seulement aux éléments défectueux et à la maind'oeuvre, et non aux dommages causés lors de l'expédition ou de la manipulation, ni aux dommages dont les causes dépassent le contrôle de Digital Security Controls telles que la foudre, les surtensions, les chocs mécaniques, les dégâts d'eau ou tout dommage provenant d'abus, de modifications ou de mauvaises utilisations de l'équipement. La garantie susdite n'est valide que pour l'acheteur original et n'est et ne sera que la seule des garanties valables, qu'elle ait été exprimée ou implicite, remplaçant toute autre obligation ou responsabilité de la part de Digital Security Controls. La présente garantie contient la garantie au complet. Digital Security Controls n'autorise aucune autre personne à agir en son nom pour modifier ou changer la présente garantie et n'en assume pas la responsabilité, ni a à assumer en son nom toute autre garantie ou responsabilité concernant le

présent produit. En aucun cas, Digital Security Controls ne pourra être tenue responsable des conséquences directes ou indirectes de dommages relativement à la perte de profits prévus, à la perte de temps ou à toute autre perte subie par l'acheteur en rapport avec l'achat, l'installation et le fonctionnement ou la défaillance du présent produit.

AVERTISSEMENT : Digital Security Controls recommande que le système soit régulièrement soumis à un essai complet. Cependant, en dépit d'essais réguliers et à cause d'interventions criminelles, pannes de courant ou autres, il est possible que le fonctionnement du produit ne soit pas conforme aux spécifications. **IMPORTANT - À LIRE ATTENTIVEMENT :** 

Le logiciel DSC acheté avec ou sans Produits et Composants est protégé par le droit d'auteur et il est acheté conformément aux modalités du contrat de licence : Ce Contrat de licence d'utilisation (« CLU ») est une entente légale entre Vous (l'entreprise, l'individu ou l'entité qui a acheté le Logiciel et tout Matériel connexe) et Digital Security Controls, une filiale de Tyco Safety Products Canada Ltd. (« DSC »), le fabriquant des systèmes de sécurité intégrés et le développeur du logiciel et de tout produit ou composant connexe (MATÉRIELS) que Vous avez acquis. Si le produit logiciel DSC (« PRODUIT LOGICIEL » ou « LOGICIEL ») a été conçu pour être accompagné par du MATÉRIEL et s'il N'est PAS accompagné par un nouveau MATÉRIEL, Vous n'avez pas le droit d'utiliser, de copier ou d'installer le PRODUIT LOGICIEL. Le PRODUIT LOGICIEL comprend le logiciel, et peut aussi comprendre des médias connexes, des matériels imprimés et de la documentation « en ligne » ou électronique. Tout logiciel fourni avec le PRODUIT LOGICIEL qui est lié à un contrat de<br>licence d'utilisation séparé Vous donne des droits conformément aux modalités de ce contrat

de licence. En installant, copiant, téléchargeant, sauvegardant, accédant ou utilisant d'une manière quelconque le PRODUIT LOGICIEL, Vous acceptez inconditionnellement d'être lié par les modalités de ce CLU, même si ce CLU est considéré une modification de tout accord ou contrat antérieur. Si vous n'acceptez pas les modalités du CLU, DSC refuse de Vous octroyer une licence d'utilisation du PRODUIT LOGICIEL et Vous n'avez pas le droit de l'utiliser.

#### **LICENCES DU PRODUIT LOCIGIEL**

Le PRODUIT LOGICIEL est protégé par des lois sur le droit d'auteur et des traités internationaux sur le droit d'auteur, ainsi que par d'autres lois et traités de la propriété intellectuelle. Le droit d'utilisation du PRODUIT LOGICIEL est octroyé, pas vendu.

**1. OCTROI DE LA LICENCE.** Ce CLU vous donne les droits suivants : (**a) Installation et utilisation du logiciel -** Pour chacune des licences acquises, Vous n'avez le droit d'installer qu'un seul exemplaire du PRODUIT LOGICIEL.

**(b) Utilisation de stockage en réseau** - Le PRODUIT LOGICIEL ne peut pas être installé, accédé, affiché, exécuté, partagé ou utilisé simultanément sur des ordinateurs différents, notamment une station de travail, un terminal ou autre dispositif électronique numérique (« Dispositif »). Autrement dit, si Vous avez plusieurs postes de travail, Vous devrez acheter une licence pour chaque poste de travail où le LOGICIEL sera utilisé.

**(c) Copie de sauvegarde** - Vous pouvez faire des copies de sauvegarde PRODUIT LOGI-CIEL, mais vous ne pouvez avoir qu'une seule copie installée par licence à tout moment. Vous pouvez utiliser une copie de sauvegarde. Hormis ce qui est expressément prévu dans ce CLU, Vous n'avez pas le droit de faire des copies du PRODUIT LOGICIEL, les matériels imprimés accompagnant le LOGICIEL compris.

#### **2. DESCRIPTIONS D'AUTRES DROITS ET LIMITES**

**(a) Limites relatives à la rétro-ingénierie, à la décompilation et au désassemblage** — Vous n'avez pas le droit de désosser, décompiler ou désassembler le PRODUIT LOGICIEL, sauf et seulement dans la mesure dans laquelle une telle activité est explicitement permise par la loi en vigueur, sans égards à ces limites. Vous n'avez pas le droit de faire des changements ou des modifications, quels qu'ils soient, sans la permission écrite d'un dirigeant de DSC. Vous n'avez pas le droit de retirer les notices, les marques ou les étiquettes privatives du Produit Logiciel. Vous devez instituer des mesures raisonnables pour assurer la conformité aux modalités de ce CLU.

**(b) Séparation des Composants** — Le PRODUIT LOGICIEL est fourni sous licence en tant que produit unique. Ses parties composantes ne peuvent pas être séparées pour être utilisée sur plus d'un MATÉRIEL.

**(c) PRODUIT INTÉGRÉ unique** — Si vous avec acquis ce LOGICIEL avec du MATÉRIEL, le PRODUIT LOGICIEL est autorisé à être utilisé avec le MA TÉRIEL en tant que produit intégré unique. Dans ce cas, le PRODUIT LOGICIEL ne peut être utilisé qu'avec le MATÉRIEL conformément à ce CLU.

**(d) Location** — Vous n'avez pas le droit de louer, de mettre en bail ou de prêter le PRO-DUIT LOGICIEL. Vous n'avez pas le droit de le mettre à la disposition d'autres personnes ou de l'afficher sur un serveur ou un site Web.

**(e) Transfert du Produit Logiciel** — Vous pouvez transférer tous vos droits de ce CLU uniquement dans le cadre de la vente ou du transfert permanent du MATÉRIEL, à condition que Vous ne conserviez aucune copie, que Vous transfériez tout le PRODUIT LOGICIEL (tous les composants, les matériels imprimés et autres, toutes les mises à niveau et ce CLU), et à condition que le récipiendaire accepte les conditions de ce CLU. Si le PRODUIT LOG-ICIEL est une mise à niveau, tout transfert doit également inclure toutes les versions antérieures du PRODUIT LOGICIEL.

**(f) Résiliation** — Sous réserve de tous ses autres droits, DSC se réserve le droit de résilier ce CLU si Vous ne respectez pas les modalités de ce CLU. Dans ce cas, Vous devez détruire toutes les copies du PRODUIT LOGICIEL et toutes ses parties composantes.

**(g) Marques de commerce** — Ce CLU ne Vous donne aucun droit relativement aux marques de commerce ou aux marques de service de DSC ou de ses fournisseurs.

#### **3. DROIT D'AUTEUR**

Tous les titres et droits de propriété intellectuelle associés au PRODUIT LOGICIEL (notamment mais pas seulement aux images, photographies et textes incorporés dans le PRO-DUIT LOGICIEL), les documents imprimés joints et tout exemplaire du PRODUIT LOGICIEL sont la propriété de DSC et de ses fournisseurs. Vous n'avez pas le droit de faire des copies des documents imprimés accompagnant le PRODUIT LOGICIEL. Tous les titres et droits de propriété intellectuelle associés au contenu qui peut être accédé par le biais du PRODUIT LOGICIEL sont la propriété du propriétaire respectif du contenu et ils peuvent être protégés par le droit d'auteur ou autres lois et traités sur la propriété intellectuelle. Ce CLU ne Vous octroie pas le droit d'utiliser ces éléments.

#### **4. RESTRICTIONS POUR L'EXPORTATION**

Vous acceptez le fait que Vous n'exporterez pas ou ne réexporterez pas le PRODUIT LOG-ICIEL dans tout pays, personne ou entité soumis à des restrictions canadiennes à l'exportation.

#### **5. CHOIX DES LOIS**

Ce contrat de licence d'utilisation est régi par les lois de la Province de l'Ontario, Canada.

#### **6. ARBITRATION**

Tous les conflits survenant relativement à ce contrat seront résolus par un arbitrage définitif et sans appel conformément à la Loi sur l'arbitrage, et les parties acceptent d'être liées par la décision de l'arbitre. Le lieu de l'arbitration sera Toronto, Canada, et le langage de l'arbitration sera l'anglais.

#### **7. Garantie Restreinte**

#### (**a) PAS DE GARANTIE**

DSC FOURNIT LE LOGICIEL « EN L'ÉTAT » SANS GARANTIE. DSC NE GARAN-TIT PAS QUE LE LOGICIEL SATISFERA VOS EXIGENCES OU QUE L'EXPLOITA-TION DU LOGICIEL SERA ININTERROMPUE OU SANS ERREUR.

#### **(b) CHANGEMENTS DU CADRE D'EXPLOITATION**

DSC ne sera pas responsable des problèmes provoqués par des changements dans les caractéristiques du MATÉRIEL, ou des problèmes d'interaction du PRODUIT LOGICIEL avec des LOGICIELS NON-DSC ou AUTRES MATÉRIELS.

#### **(c) LIMITES DE RESPONSABILITÉ ; LA GARANTIE REFLÈTE L'AFFECTA-TION DU RISQUE**

DANS TOUS LES CAS, SI UN STATUT QUELCONQUE SUPPOSE DES GARAN-TIES OU CONDITIONS QUI NE SONT PAS POSTULÉES DANS CE CONTRAT DE LICENCE, TOUTE LA RESPONSABILITÉ ASSUMÉE PAR DSC DANS LE CADRE D'UNE DISPOSITION QUELCONQUE DE CE CONTRAT SERA LIMITÉE AU MONTANT LE PLUS ÉLEVÉ QUE VOUS AVEZ PAYÉ POUR LE CONTRAT DE CE PRODUIT LOGICIEL ET CINQ DOLLARS CANADIENS (5 CAN \$). PARCE QUE CERTAINES JURIDICTIONS NE PERMETTENT PAS L'EXCLUSION OU LES RESTRICTIONS DE RESPONSABILITÉ POUR DOMMAGES INDIRECTS, CES RESTRICTIONS PEUVENT NE PAS S'APPLIQUER DANS VOTRE CAS.

#### **(d) STIPULATION D'EXONÉRATION DE GARANTIES**

CETTE GARANTIE CONTIENT L'ENTIÈRE GARANTIE ET REMPLACE TOUTES LES AUTRES GARANTIES, QU'ELLES SOIENT EXPLICITES OU IMPLICITES (NOTAMMENT TOUTES LES GARANTIES IMPLICITES DE MARCHANDISE OU APTITUDE POUR UN USAGE PARTICULIER) ET DE TOUTE AUTRE OBLIGATION OU RESPONSABILITÉ DE DSC. DSC NE FAIT AUCUNE AUTRE GARANTIE. DSC N'ASSUME PAS LA RESPONSABILITÉ ET N'AUTORISE AUCUNE AUTRE PERSONNE PRÉTENDANT AGIR EN SON NOM DE MODIFIER OU DE CHANGER CETTE GARANTIE, N'ASSUME POUR CELA AUCUNE AUTRE GARANTIE OU RESPONSABILITÉ CONCERNANT CE PRODUIT LOGI-CIEL.

#### **(e) RECOURS EXCLUSIF ET LIMITE DE GARANTIE**

DSC NE SERA EN AUCUN CAS RESPONSABLE DES DOMMAGES PARTICU-LIERS, ACCIDENTELS OU INDIRECTS BASÉS SUR UNE INOBSERVATION DE LA GARANTIE, UNE RUPTURE DE CONTRAT, UNE NÉGLIGENCE, UNE RESPONSABILITÉ STRICTE OU TOUTE AUTRE THÉORIE JURIDIQUE. DE TELS DOMMAGES INCLUENT NOTAMMENT, MAIS PAS EXCLUSIVEMENT, UNE PERTE DE PROFITS, UN ENDOMMAGEMENT DU PRODUIT LOGICIEL OU TOUT AUTRE ÉQUIPEMENT ASSOCIÉ, LE COÛT DU CAPITAL, LE COÛT DE REMPLACEMENT OU DE SUBSTITUTION, DES INSTALLATIONS OU SER-VICES, UN TEMPS D'ARRÊT, LE TEMPS DE L'ACHETEUR, LES REVENDICA-TIONS DE TIERS, Y COMPRIS LES CLIENTS ET LES DOMMAGES À LA PROPRIÉTÉ. MISE EN GARDE : DSC recommande de tester complètement l'ensemble du système régulièrement. Toutefois, malgré des essais réguliers, il peut arriver que le fonctionnement du PRODUIT LOGICIEL ne soit pas conforme aux attentes en raison notamment, mais pas exclusivement, d'interventions criminelles ou de pannes de courant.

Les marques de commerce, logos et marques de service qui apparaissent sur ce document sont enregistrés aux États-Unis [ou dans d'autres pays]. Tout usage inapproprié des marques de commerce est strictement interdit; Tyco International Ltd. entend défendre vivement ses droits de propriété intellectuelle avec toute la rigueur que permet la loi et intentera des poursuites criminelles si nécessaire. Toutes les marques de commerce que ne possède pas Tyco International Ltd. appartiennent à leurs propriétaires respectifs et sont utilisées avec leur permission ou dans le respect des lois en vigueur.

Les produits offerts et leurs spécifications peuvent changer sans préavis. Il est possible que les produits diffèrent des images qui les accompagnent. Tous les produits n'offrent pas toutes les caractéristiques. La disponibilité varie selon les régions; communiquez avec votre représentant local.

Ce produit contient les composantes libres QT version 4.7.3 et une licence Linux Kernel, version 2.6. Ces deux composantes sont protégées par des droits réservés et leur utilisation est assujettie aux modalités d'une entente légale. Le code du logiciel libre et les composantes utilisés avec ce produit peuvent être téléchargés à partir du site Web de DSC. Veuillez nous visiter au http://www.dsc.com/open-source-documentation pour plus de détails.

Cet appareil numérique de la classe B est conforme à la norme NMB-003 du Canada.

**Remarques** 

©2013 Tyco International Ltd. ets ses compagnies respectives. Tous droits réservés. Toronto, Canada • www.dsc.com • Centre d'aide technique: 1-800-387-3630 (Canada, US), 905-760-3000 (Int.) Imprimé au Canada

# **Español** Instrucciones de Instalación

El teclado PTK5507 puede ser utilizado en sistemas de seguridad con hasta 64 zonas. Estos teclados son compatibles con la versión más reciente de los sistemas de seguridad PowerSeries V4.2+.

### **Especificaciones**

- Rango de temperatura:  $0^\circ$ C a  $+49^\circ$ C
- Humedad (Máxima): Humedad Relativa del 93%, sin condensación.
- Grado de protección del envoltorio de plástico: IP30, IK04 (pantalla de toque excluida)
- Tensión nominal: 12VCC
- Conectado al panel de control por medio de un bus de 4 hilos
- Distancia del bus: 60 m (máximo); distancia del bus en el modo de alimentación adicional: 33,5 mm (110 pies)
- Hasta 8 teclados por sistema
- Consumo de corriente PTK5507: 100 mA espera (pantalla apagada)/200 mA encendido o alarma (modo de alimentación normal)/300 mA encendido o alarma (Modo de Energía Adicional)
- Protección de seguridad contra violación del soporte de montaje en la pared
- 5 teclas de función programables
- Listo (LED Verde), Armado (LED Rojo), Problema (LED Amarillo), CA (LED Verde)
- Pantalla de toque: 127,9 mm (L) x 195 mm (A) x 20,35 mm (P)
- Ranura para tarjeta SD: soporta cualquier tarjeta\* Secure Digital (SD) estándar (32 x 24 x 2,1 mm) conteniendo fotos. \*Si fuere necesario, la tarjeta SD puede ser formateada para el sistema de archivos FAT16 ó 32 usando una PC. El tamaño máximo soportado es de una tarjeta SD de 32 GB.
- Cables: conexión de cuatro cables estándar
- Ángulo de visualización: ángulo de visualización horizontal: 70 (nominal)
- Ángulo de visualización vertical: 70 (superior), 50 (inferior) (nominal)
- Brillo:  $280 \text{ cd/m}^2$

### **Remoción del embalaje**

El embalaje del teclado PowerSeries incluye las siguientes partes :

- 1 Teclado
- 5 tornillos de montaje
- 5 tirantes de retención para tornillos de montaje en la pared
- 1 switch anti-violación (necesario para instalaciones comerciales contra robo UL.)
- Instrucciones de Instalación
- Manual del Usuario

### **Montaje**

Se debe montar el tedado donde sea accesible a los puntos designados de entrada y salida. Una vez que un lugar seco y seguro haya sido seleccionado, realice los pasos siguientes para montar el teclado.

### **Monte y haga el cableado del teclado**

1. Remueva la tarjeta SD antes de abrir la pantalla de toque (refiérase a la Figura 1).

#### *ADVERTENCIA : Desmontar la pantalla de toque sin remover la tarjeta SD dañará el equipo.*

- 2. Remueva el tornillo en la parte inferior del teclado.
- 3. Inserte el desatornillador en las ranuras y remueva la tapa. Figura 1 - Remoción de la placa trasera

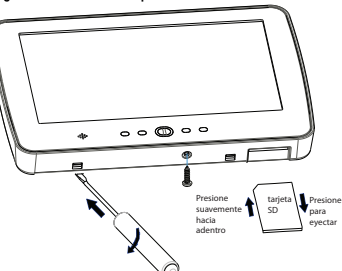

4. Fije la placa trasera del teclado a la pared utilizando los orificios de montaje. (Refiérase a la Figura 2.) Utilice los 4 tornillos proveídos excepto si el montaje es hecho en una caja eléctrica simple. Utilice los tirantes de retención de plástico proveídos si el equipo es montado en una pared tipo drywall. Si utiliza el dispositivo anti-violación del teclado, fije la placa anti-violación a la pared con un tornillo.

#### Figura 2 - Montaje de la placa trasera

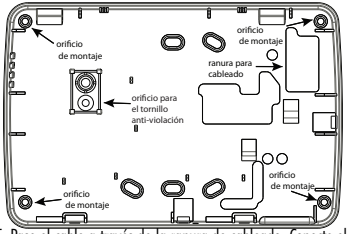

- 5. Pase el cable a través de la ranura de cableado. Conecte el cableado del bus al teclado (refiérase a la sección Cableado).
- 6. Coloque el teclado sobre la placa trasera, asegurase que el cable sea insertado en la pared lo máximo posible. Encamine el cable dentro del teclado asegurándose que los componentes de alta tensión sean evitados. Encaje el conjunto frontal para cerrar, asegurándose que no haya presión sobre el teclado por el cable instalado en la parte inferior.

*NOTA: Si cualquier tensión es detectada entre el conjunto del teclado frontal y el cableado, abra el teclado, reconduzca el cable y ciérrelo nuevamente. Repita estos pasos hasta que el teclado sea cerrado adecuadamente.*

#### **Cableado**

- 1. Antes de cablear la unidad, asegúrese que todos los componentes referentes a la alimentación (transformador de CA, red de telecomunicaciones y batería) estén desconectados del panel de control.
- 2. Conecte los cuatro cables del bus a partir del panel de control (verde, amarillo, negro y rojo) a los terminales del teclado. Refiérase a la Figura 3.

#### Figura 3 - Cableado **PTK5507**

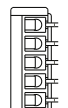

VERDE AMARILLO NO UTILIZADO **NEGRO** ROJO

#### **Aplicación de la Energía**

Una vez que todo el cableado esté concluido, y el equipo esté fijado a la estructura del edificio con, por lo menos, dos tornillos, aplique energía al panel de control:

- 1. Conecte los cables de la batería a la batería.
- 2. Conecte el transformador de CA.
- 3. Conecte la red de telecomunicaciones (por ejemplo, línea telefónica, cable de Ethernet, etc.).

Para más informaciones sobre las especificaciones de energía del panel de control, refiérase al Manual de Instalación del painel de control.

#### *CUIDADO : Encamine todos los cables según los códigos y reglamentos locales.* **Programación del Teclado**

Hay varias opciones de programación disponibles para el teclado. Estas están descritas a continuación. a programación del teclado es similar a la programación del resto del sistema. Cuando esté en las secciones de programación del teclado, el teclado exhibirá las opciones activadas. Para activar o desactivar una opción, presione el número correspondiente a la opción del teclado numérico. Los números de las opciones actualmente ACTIVADAS serán exhibidos. Por ejemplo, si las opciones 1 y 4 estuvieren activadas, la pantalla será similar a la figura exhibida.

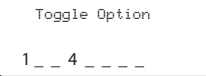

Para informaciones sobre la programación del resto de su sistema de seguridad, por favor, refiérase al Manual de Instalación de su sistema.

*NOTA: No habilite la función del modo de exhibición en blanco (sin informaciones) del teclado (programación del panel, sección 016, opción 3). Si esta opción del teclado es habilitada, el panel interrumpirá el envío de mensajes de estado y el estado del teclado será impreciso.*

### **Registro del Teclado**

El teclado deberá ser atribuido a una partición y a una ranura si las zonas de supervisión y o del teclado estuvieren siendo utilizadas. Las atribuciones y las opciones de programación del teclado deberán hacerse en cada teclado individualmente.

El 1er Dígito de la atribución del teclado es utilizado para determinar la atribución de la partición (1 a 8). Si la partición no es utilizada, inserte [1].

El 2º dígito de la atribución del teclado es utilizado para determinar la atribución de la ranura para supervisión del teclado. Cada teclado será atribuido a un número diferente de ranura de 1 a 8. Inserte lo que sigue en cada teclado instalado en el sistema:

- 1. Acceda la Programación del Instalador presionando Opciones, Menú del Instalador [Código del Instalador] y Prog. del Modo del Teclado.
- 2. Presione [000] para programación del teclado.
- 3. Presione [0] para Atribución de la Partición y de la Ranura.
- 4. Inserte el 1er dígito (1 a 8 para atribución de la partición).
- 5. Inserte el 2º dígito (1 a 8 para supervisión de la atribución de la ranura).
- 6. Presione la tecla [#] dos veces para salir de la programación.
- 7. Tras atribuir todos los teclados, realice una reiniciación de supervisión accediendo Opciones, Menú del Instalador, [Código del Instalador], [902] y espere 60 segundos.
- 8. Presione la tecla [#] para salir de la programación tras 60 segundos.

### **Programación de Identificaciones**

- 1. Acceda Opciones, Menú del Instalador [Código del Instalador] y enseguida Programación de la Identificación.
- 2. Seleccione la identificación deseada a ser programada.

3. Utilizando el teclado exhibido en la pantalla, inserte la nueva identificación y presione grabar cuando concluya.

#### **Transmisión de las Identificaciones del LCD**

Toda la programación del LCD se realizará por el teclado. Si más de un teclado LCD esuviere instalado en el sistema, las identificaciones programadas en un teclado pueden ser transmitidas a todos los demás teclados LCD. Ejecute el procedimiento siguiente para transmitir las identificaciones:

Paso 1 - Programe un teclado LCD completamente.

Paso 2 - Certifíquese que todos los teclados LCD estén conectados al bus.

Paso 3 - Acceda la programación del teclado presionando Opciones, Menú del Instalador [Código del Instalador], Modo de Prog. del Teclado y acceda la sección [✱] [998] [✱] en el teclado programado. El teclado transmitirá todas las informaciones programadas a todos los demás teclados LCD instalados en el sistema.

Paso 4 - Cuando el teclado concluya la operación, presione la tecla  $[\#]$  para salir.

#### **Caracteres ASCII**

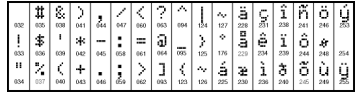

#### **Cambio de la Luz de Fondo (Nivel de Brillo)**

- 1. Presione Opciones, Config. del Teclado y Luz de Fondo.
- 2. Utilice la barra desplazante para ajustar el brillo según el ajuste deseado.
- 3. Presione la tecla Volver o Inicio.

### **Cambia el Nivel de Campanilla**

- 1. Presione Opciones, Config. del Teclado y enseguida Control de la Campanilla.
- 2. Utilice la barra desplazante para ajustar la campanilla para el ajuste deseado.
- 3. Presione el botón Volver o Inicio.

### **Acceso al Modo de Calibración**

- 1. Presione Opciones, Config. del Teclado y Calibración.
- 2. Presione la marca de mira (cruz) en la pantalla para completar la calibración.

#### *NOTA: El modo de calibración también puede ser accedido presionando y manteniendo presionado el botón Inicio durante 5 segundos.*

### **Cambio de la Imagen de Fondo**

- 1. Presione Opciones, Menú del Instalador [Código del Instalador], Programación del Teclado y Imagen de Fondo.
- 2. Seleccione la imagen a ser utilizada en la tarjeta SD como imagen de fondo.
- 3. Para salir, presione el botón Volver o Inicio.

### **Habilitación/Deshabilitación de Texto Oscuro**

- 1. Presione Opciones, Menu del Instalador [Código del Instalador], Programación del Teclado y enseguida Opciones.
- 2. Seleccione el color del texto deseado habilitando o deshabilitando la función Texto Oscuro. (La deshabilitación cambia el color del texto al color blanco).

#### *NOTA: Esta función afecta solamente el texto en la Página Inicio - Botón Clásico (Cuadrado).*

### **Cambia la Apariencia de la Página Inicio:**

- 1. Presione Opciones, Configuración del Teclado, Página Inicio.
- 2. Seleccione la visualización deseada entre apariencia clásica (cuadrada) o contemporánea (redonda).
- 3. Para salir, presione el botón Volver ou Inicio.

### **Realización de una Actualización del Firmware:**

- 1. Inserte una tarjeta SD en la ranura del teclado PTK5507 con el nuevo firmware.
- 2. Presione Opciones, Menú del Instalador [Código del Instalador], Programación del Teclado y enseguida Actualización del Firmware.
- 3. Seleccione OK para realizar una actualización del firmware (si una nueva versión del firmware estuviere disponible).

## **Habilitación/Deshabilitación de los Botones Incendio, Auxiliar y Pánico**

1. Presione Opciones, Menú del Instalador [Código del Instalador], Programación del Teclado y enseguida Opciones.

## 2. Habilitación/deshabilitación de los botones Incendio, Auxiliar y Pánico deseados.

#### *NOTA: Los botones Incendio, Auxiliar y Pánico son habilitados como ajuste estándar en el teclado PTK5507.*

#### **Opción de Energía Adicional**

La opción Energía Adicional aumentará el brillo de la pantalla. Para habilitar la opción:

1. Presione Opciones, Menú del Instalador [Código del Instalador, Programación del Teclado y enseguida Opciones.]

### 2. Habilitación o deshabilitación de la opción de energía adicional.

*NOTA: La habilitación de la opción Energía Adicional colocará el teclado en un modo de consumo de corriente más alto y el teclado consumirá 300 mA. En el modo de alimentación adicional, reducir la longitud máxima de cable de 60 m a 33,5 m.*

### **Cambio de las Teclas de Función en la Página Inicio:**

- 1. Presione Opciones, Menú del Instalador [Código del Instalador], Programación del Teclado y enseguida Funciones Iniciales.
- 2. Atribuya la función deseada a la tecla correspondiente.
- 3. Para salir presione el botón Volver o Inicio.

### **Ajuste del Límite de Tiempo de activación de la Tela**

- 1. Presione Opciones, Configuración del Teclado y enseguida Luz de Fondo.
- 2. Seleccione el tiempo apropiado para el límite de tiempo de activación de la pantalla utilizando la barra desplazante.
- 3. Para salir, presione el botón Volver o Inicio.

### **Acceso al Modo de Limpieza**

Presione Opciones, Configuración del Teclado, Modo de Limpieza.

### *NOTA: El modo de limpieza será desactivado en 30 segundos.*

### **Registro del Teclado**

Acceda la programación del teclado presionando Opciones, Menú del Instalador [Código del Instalador], Modo de Prog. del Teclado y enseguida [000].

### [0] Atribución de la Partición/Ranura

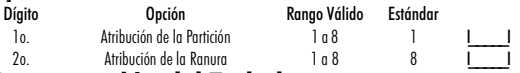

### **Programación del Teclado**

Acceda la Programación del teclado presionando Opciones, Menú del Instalador [Código del Instalador], Prog. del Modo del Teclado y enseguida [✱].

**[001]-[064] Identificación de la Zona 1 a 64**<br>ejemplo: Para Zona 1 acceda la sección [001], para la Zona 2 acceda a sección [002], etc.<br>Estándar: "Zona 1" - "Zona 64"

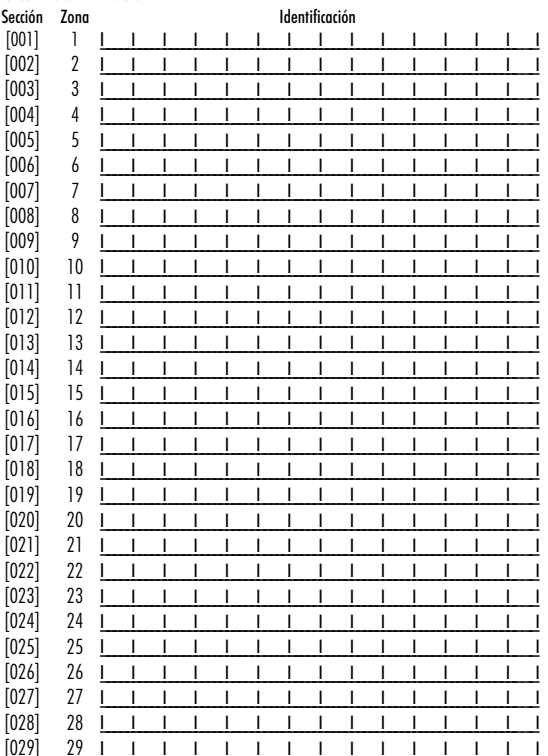

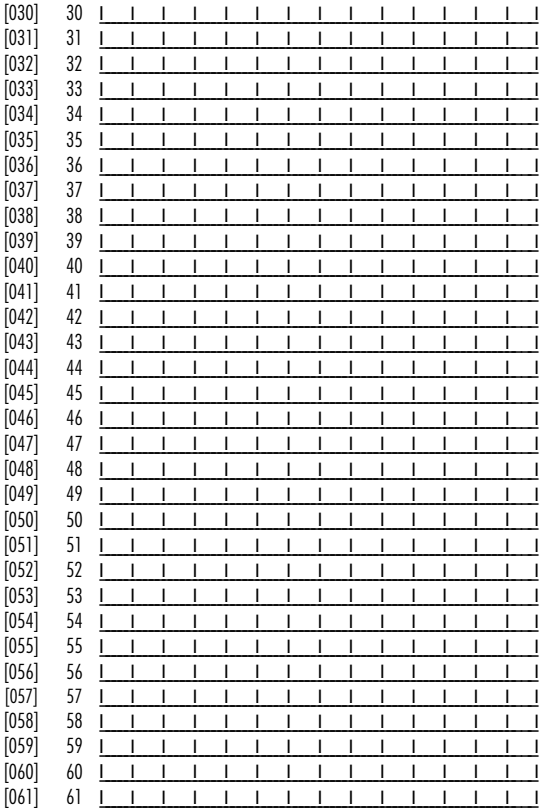

 $[04]$ 

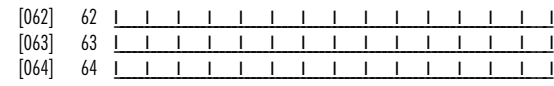

#### [077] Opciones Secundarias del Teclado

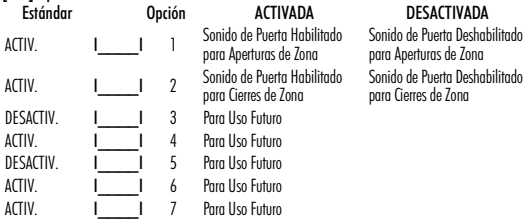

#### *NOTA: No intente cambiar las opciones 3-8 en la sección 077 o el teclado podrá no funcionar como deseado*

#### [101]-[108] Identificaciones de Particiones

ejemplo: Para la Partición 1 inserte la sección [101], para la Partición 2 inserte la sección

#### [102], etc.

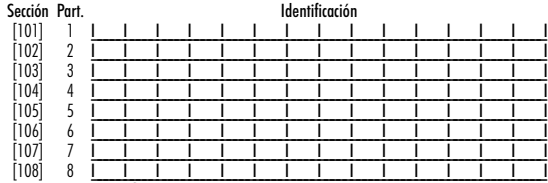

*NOTA: La Identificación de la Partición 1 también es utilizada como la Identificación del Sistema.*

[120]-[151] Identificaciones de Salida de Comando

Estándar: "Command\_O/P\_1" - "Command\_O/P\_4"

Para el Comando de la Partición 1 O/P 1 a 4 inserte [120] a [123]

Para el Comando de la Partición 2 O/P 1 a 4 inserte [124] a [127]

Para el Comando de la Partición 3 O/P 1 a 4 inserte [128] a [131]

Para el Comando de la Partición 4 0/P 1 a 4 inserte [132] a [135]

Para el Comando de la Partición 5 O/P 1 a 4 inserte [136] a [139] Para el Comando de la Partición 6 O/P 1 a 4 inserte [140] a [143] Para el Comando de la Partición 7 O/P 1 a 4 inserte [144] a [147] Para el Comando de la Partición 8 O/P 1 a 4 inserte [148] a [151]

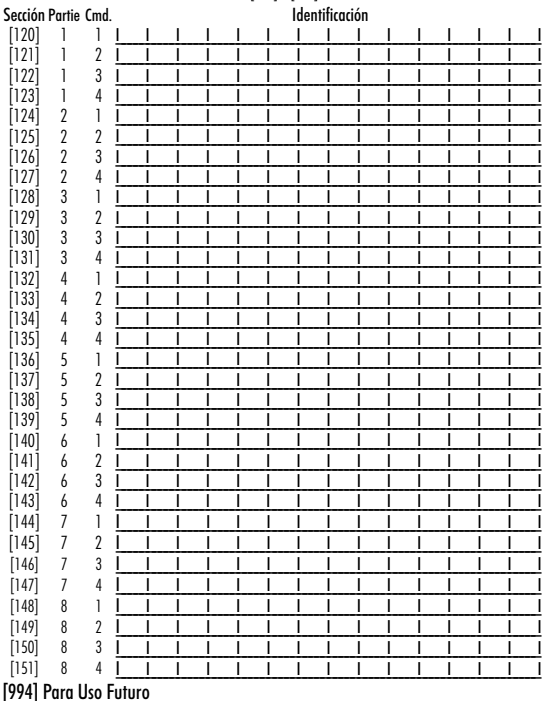

[995][✱] Reiniciación de las Opciones del Teclado al Estándar de Fábrica

[996][✱] Identificación Estándar

[997] Visualización de la Versión del Software

[998][✱] Inicio de la Transmisión de la Identificación Global

[999][✱] Reiniciación de la EEPROM del Teclado a los Estándares de Fábrica

#### **Símbolos exhibidos en la pantalla del Teclado**

![](_page_21_Picture_274.jpeg)

### **GARANTÍA LIMITADA**

Digital Security Controls (DSC) garantiza que, durante un periodo de 12 meses a partir de la fecha de compra, este producto no presentará defectos en materiales y fabricación al someterlo al uso normal y que, en compensación por cualquier incumplimiento de dicha garantía, Digital Security Controls reparará o sustituirá el equipo defectuoso, según su criterio, una vez devuelto

dicho equipo defectuoso a su almacén de reparación. Esta garantía aplica sólo a defectos en las piezas y fabricación, y no a los daños sufridos durante el transporte o manipulación, ni los daños debidos a causas que se encuentren fuera del control de Digital Security Controls, como por ejemplo relámpagos, sobrecarga de tensión, descarga mecánica, daños por agua o los daños que sean consecuencia del uso abusivo, alteración o aplicación indebida del equipo. La anterior garantía sólo aplicará al comprador original, y sustituirá a cualquier otra garantía, ya sea expresa o implícita, y a cualquier otra obligación y responsabilidad de DSC. Digital Security Controls no acepta ninguna responsabilidad ni autoriza a ninguna otra persona a actuar en su nombre para modificar o cambiar esta garantía, ni para aceptar en su nombre ninguna otra garantía o responsabilidad relativa a este producto. En ningún caso será DSC responsable de ningún daño directo, indirecto o derivado, lucro cesante, pérdida de tiempo o de ninguna otra pérdida sufrida por el comprador en conexión con la compra, instalación o funcionamiento o fallos del presente producto.

Atención: Digital Security Controls recomienda probar el sistema completo con frecuencia. No obstante, a pesar de estas pruebas frecuentes y debido, entre otras cosas, a posibles sabotajes o interrupciones del suministro eléctrico, es posible que este producto no funcione como está previsto. Información importante: Los cambios o modificaciones no expresamente aprobados por DSC pueden anular la autorización del usuario para utilizar este equipo.

**IMPORTANTE - LEA ATENTAMENTE**: el Software DSC comprado con o sin Productos y Componentes tiene marca registrada y es adquirido bajo los siguientes términos de licencia:

"Este Acuerdo de Licencia de Usuario Final (End User License Agreement - "EULA") es un acuerdo legal entre **Usted** (la compañía, individuo o entidad que ha adquirido el Software y cualquier Hardware relacionado) y **Digital Security Controls, una división de Tyco Safety Products Canada Ltd.** ("DSC"), el fabricante de los sistemas de seguridad integrados y programador del software y de todos los productos o componentes relacionados ("HARDWARE") que usted ha adquirido.

"Si el producto de software DSC ("PRODUCTO DE SOFTWARE" o "SOFTWARE") necesita estar acompañado de HARDWARE y NO está acompañado de nuevo HARD-WARE, usted no puede usar, copiar o instalar el PRODUCTO DE SOFTWARE. El PRO-DUCTO DE SOFTWARE incluye software y puede incluir medios asociados, materiales impresos y documentación "en línea" o electrónica.

"Cualquier software provisto con el PRODUCTO DE SOFTWARE que esté asociado a un acuerdo de licencia de usuario final separado es licenciado a Usted bajo los términos de ese acuerdo de licencia.

"Al instalar, copiar, realizar la descarga, almacenar, acceder o, de otro modo, usar el PRO-DUCTO DE SOFTWARE, Usted se somete incondicionalmente a los límites de los términos de este EULA, incluso si este EULA es una modificación de cualquier acuerdo o contrato previo. Si no está de acuerdo con los términos de este EULA, DSC no podrá licenciarle el PRODUCTO DE SOFTWARE y Usted no tendrá el derecho de usarlo. LICENCIA DE PRODUCTO DE SOFTWARE

El PRODUCTO DE SOFTWARE está protegido por leyes de derecho de autor y acuerdos de derecho de autor, así como otros tratados y leyes de propiedad intelectual. El PRO-DUCTO DE SOFTWARE es licenciado, no vendido.

**1. CONCESIÓN DE LICENCIA. Este EULA le concede los siguientes derechos:** (a)**Instalación y uso del software** - Para cada licencia que Usted adquiere, Usted puede instalar tan sólo una copia del PRODUCTO DE SOFTWARE.

(b)**Almacenamiento/Uso en red** - El PRODUCTO DE SOFTWARE no puede ser instalado, accedido, mostrado, ejecutado, compartido o usado al mismo tiempo desde diferentes ordenadores, incluyendo una estación de trabajo, terminal u otro dispositivo electrónico ("Dispositivo"). En otras palabras, si Usted tiene varias estaciones de trabajo, Usted tendrá que adquirir una licencia para cada estación de trabajo donde usará el SOFTWARE.

(c) **Copia de seguridad** - Usted puede tener copias de seguridad del PRODUCTO DE SOFTWARE, pero sólo puede tener una copia por licencia instalada en un momento determinado. Usted puede usar la copia de seguridad solamente para propósitos de archivo. Excepto del modo en que está expresamente previsto en este EULA, Usted no puede hacer copias del PRODUCTO DE SOFTWARE de otro modo, incluyendo los materiales impresos que acompañan al SOFTWARE.

#### **2. DESCRIPCIÓN DE OTROS DERECHOS Y LIMITACIONES.**

**(a)Limitaciones en Ingeniería Reversa, Descompilación y Desmontado** - Usted no puede realizar ingeniería reversa, descompilar o desmontar el PRODUCTO DE SOFTWARE, excepto y solamente en la medida en que dicha actividad esté expresamente permitida por la ley aplicable, no obstante esta limitación. Usted no puede realizar cambios ni modificaciones al Software, sin el permiso escrito de un oficial de DSC. Usted no puede eliminar avisos de propiedad, marcas o etiquetas del Producto de Software. Usted debería instituir medidas razonables que aseguren el cumplimiento de los términos y condiciones de este EULA.

**(b)Separación de los Componentes** - El PRODUCTO DE SOFTWARE se licencia como un producto único. Sus partes componentes no pueden ser separadas para el uso en más de una unidad de HARDWARE.

**(c)Producto ÚNICO INTEGRADO** - Si usted adquirió este SOFTWARE con HARD-WARE, entonces el PRODUCTO DE SOFTWARE está licenciado con el HARDWARE como un producto único integrado. En este caso, el PRODUCTO DE SOFTWARE puede ser usado solamente con el HARDWARE, tal y como se establece más adelante en este EULA.

**(d)Alquiler** - Usted no puede alquilar, prestar o arrendar el PRODUCTO DE SOFTWARE. No puede disponibilizarlo a terceros ni colgarlo en un servidor o una página web.

**(e)Transferencia de Producto de Software** - Usted puede transferir todos sus derechos bajo este EULA sólo como parte de una venta permanente o transferencia del HARD-WARE, desde que Usted no retenga copias y transfiera todo el PRODUCTO DE SOFT-WARE (incluyendo todas las partes componentes, los materiales impresos y mediáticos y cualquier actualización y este EULA) y desde que el receptor esté conforme con los términos de este EULA. Si el PRODUCTO DE SOFTWARE es una actualización, cualquier transferencia debe incluir también todas las versiones previas del PRODUCTO DE SOFT-**WARE** 

**(f)Término** - Sin prejuicio de cualesquiera otros derechos, DSC puede terminar este EULA si Usted negligencia el cumplimiento de los términos y condiciones de este EULA. En tal caso, usted debe destruir todas las copias del PRODUCTO DE SOFTWARE y todas sus partes componentes.

(**g)Marcas registradas** - Este EULA no le concede ningún derecho conectado con ninguna de las marcas registradas de DSC o de sus proveedores.

#### **3. DERECHOS DE AUTOR**.

Todos los derechos de título y propiedad intelectual en este y relativos a este PRODUCTO DE SOFTWARE (incluyendo, pero no limitándose a todas las imágenes, fotografías y textos incorporados al PRODUCTO DE SOFTWARE), los materiales impresos que acompañan, y todas las copias del PRODUCTO DE SOFTWARE, son propiedad de DSC o de sus proveedores. Usted no puede copiar los materiales impresos que acompañan al PRO-DUCTO DE SOFTWARE. Todos los títulos y derechos de propiedad intelectual en y relativos al contenido que pueden ser accedidos a través del uso del PRODUCTO DE SOFTWARE son de propiedad de su respectivo propietario de contenido y pueden estar protegidos por derechos de autor u otros tratados y leyes de propiedad intelectual. Este EULA no le concede ningún derecho de usar tal contenido. Todos los derechos no expresamente concedidos por este EULA están reservados a DSC y sus proveedores.

#### **4. RESTRICCIONES DE EXPORTACIÓN**

Usted se compromete a no exportar o reexportar el PRODUCTO DE SOFTWARE a ningún país, persona o entidad sujeta a las restricciones de exportación de Canadá.

**5. ELECCIÓN DE LEY**: Este Acuerdo de Acuerdo de Licencia de Software se rige por las leyes de la Provincia de Ontario, Canadá.

#### 6. ARBITRAJE

Todas las disputas que surjan con relación a este Acuerdo estarán determinadas por medio del arbitraje final y vinculante, de acuerdo con el Arbitration Act, y las partes acuerdan someterse a la decisión del árbitro. El lugar de arbitraje será Toronto, Canadá, y la lengua de arbitraje será el inglés.

#### **7. GARANTÍA LIMITADA (a)SIN GARANTÍA**

DSC PROVEE EL SOFTWARE "TAL COMO ES", SIN GARANTÍA. DSC NO GARANTIZA QUE EL SOFTWARE SATISFARÁ SUS NECESIDADES O QUE TAL OPERACIÓN DEL SOFTWARE SERÁ ININTERRUPTA O LIBRE DE ERRORES.

#### **(b)CAMBIOS EN EL ENTORNO OPERATIVO**

DSC no se responsabilizará de problemas causados por cambios en las características operativas del HARDWARE, o de problemas en la interacción del PRODUCTO DE SOFT-WARE con SOFTWARE que no sea de DSC o con PRODUCTOS DE HARDWARE.

**(c)LIMITACIÓN DE RESPONSABILIDAD, CUOTA DE RIESGO DE LA GARANTÍA**

EN CUALQUIER CASO, SI ALGUNA LEY IMPLICA GARANTÍAS O CONDI-CIONES NO ESTABLECIDAS EN ESTE ACUERDO DE LICENCIA, TODA LA RESPONSABILIDAD DE DSC BAJO CUALQUIER DISPOSICIÓN DE ESTE ACU-ERDO DE LICENCIA SE LIMITARÁ A LA MAYOR CANTIDAD YA PAGADA POR USTED PARA LICENCIAR EL PRODUCTO DE SOFTWARE Y CINCO DÓLARES CANADIENSES (CAD\$5.00). DEBIDO A QUE ALGUNAS JURISDICCIONES NO ACEPTAN LA EXCLUSIÓN O LIMITACIÓN DE LA RESPONSABILIDAD PARA DAÑOS CONSECUENTES O INCIDENTALES, LAS LIMITACIONES CITADAS PUEDEN NO APLICARSE A USTED.

(d)EXENCIÓN DE LAS GARANTÍAS

ESTA GARANTÍA CONTIENE LA GARANTÍA COMPLETA Y ES VÁLIDA, EN LUGAR DE CUALQUIER OTRA GARANTÍA, YA EXPRESA O IMPLÍCITA (INCLUYENDO TODAS LAS GARANTÍAS IMPLÍCITAS DE MERCANTIBILIDAD O APTITUD PARA UN PROPÓSITO DETERMINADO) Y DE TODAS LAS OBLIGA-CIONES O RESPONSABILIDADES POR PARTE DE DSC. DSC NO CONCEDE OTRAS GARANTÍAS. DSC TAMPOCO ASUME NI AUTORIZA A NINGUNA OTRA PERSONA QUE PRETENDA ACTUAR EN SU NOMBRE PARA MODIFI-CAR O CAMBIAR ESTA GARANTÍA NI PARA ASUMIR PARA ELLA NINGUNA OTRA GARANTÍA O RESPONSABILIDAD RELATIVA A ESTE PRODUCTO DE **SOFTWARE** 

#### **(e)REPARACIÓN EXCLUSIVA Y LIMITACIÓN DE GARANTÍA**

BAJO NINGUNA CIRCUNSTANCIA DSC SERÁ RESPONSABLE DE CUALQUIER DAÑO ESPECIAL, IMPREVISTO O CONSECUENTE O DAÑOS INDIRECTOS BASADOS EN INFRACCIÓN DE LA GARANTÍA, INFRACCIÓN DEL CONTRATO, NEGLIGENCIA, RESPONSABILIDAD ESTRICTA O CUALQUIER OTRA TEORÍA LEGAL. TALES DAÑOS INCLUYEN, PERO NO SE LIMITAN, A PÉRDIDAS DE BENEFICIOS, PÉRDIDA DEL PRODUCTO DE SOFTWARE O CUALQUIER EQUIPO ASOCIADO, COSTE DE CAPITAL, COSTE DE SUSTITUCIÓN O REEMPLAZO DE EQUIPO, INSTALACIONES O SERVICIOS, DOWN TIME, TIEMPO DEL COMPRADOR, REIVINDICACIONES DE TERCEROS, INCLUY-ENDO CLIENTES, Y DAÑOS A LA PROPIEDAD.

ADVERTENCIA: DSC recomienda que se pruebe todo el sistema completamente de modo regular. Sin embargo, a pesar de las pruebas frecuentes, y debido a ellas, pero no limitado a las mismas, intento criminal de forzarlo o interrupción eléctrica, es posible que este PRO-DUCTO DE SOFTWARE falle con relación al desempeño esperado.

Las instrucciones de uso se pondrán a disposición del usuario.

Las marcas comerciales, logotipos y marcas de servicio que aparecen en este documento están registradas en los Estados Unidos (u otros países). Cualquier mal uso de las marcas está estrictamente prohibido y Tyco International Ltd. hará cumplir agresivamente sus derechos de propiedad intelectual con el mayor peso de la ley, incluida la prosecución de causa penal cuando sea necesario. Todas las marcas comerciales que no son propiedad de Tyco International Ltd. so propiedad de sus respectivos dueños y se utilizan con permiso o son permitidas bajo las leyes aplicables.

Los productos y sus especificaciones están sujetos a cambio sin previo aviso. El producto real puede variar a la imagen mostrada. No todos los productos incluyen todas las prestaciones. La disponibilidad varía según el país; póngase en contacto con su distribuidor.

Este producto contiene componentes de fuente abierta QT versión 4.7.3 y una licencia Linux Kernel: versión 2.6. Estos dos componentes son protegidos por derechos de autor y tienen términos y condiciones asociadas a su uso. El código de software de fuente abierta y los componentes asociados utilizados en este producto pueden ser descargados del sitio de DSC. Por favor, acceda http://www.dsc.com/open-source-documentation para informaciones detalladas.

#### **Notas**

![](_page_23_Picture_3.jpeg)

©2013 Tyco International Ltd. y sus respectivas compañías. Todos los derechos reservados. www.dsc.com • Lineas tech: 1-800-387-3630 (Canada, US), 905-760-3000 Impreso en Canadá

# **Português** Instruções de Instalação

O teclado PTK5507 pode ser utilizado em sistemas de segurança com até 64 zonas. Estes teclados são compatíveis com a versão mais recente dos sistemas de segurança PowerSeries V4.2 $+$ .

### **Especificações**

- Faixa de temperatura:  $0^\circ$ C a  $+49^\circ$ C
- Umidade (Máxima): Umidade Relativa de 93%, sem condensação.
- Grau de proteção do invólucro de plástico: IP30, IK04 (tela de toque excluída)
- Tensão nominal: 12VCC
- Conectado ao painel de controle por meio de um barramento de 4 fios
- Distância do barramento: 60 m (máximo); distância do barramento no modo de alimentação adicional: 33,5 m (110 pés)
- Até 8 teclados por sistema
- Consumo de corrente PTK5507: 100 mA espera (tela apagada)/ 200 mA ligado o alarma (modo de alimentação normal) /300 mA ligado o alarma (Modo de Energia Adicional)
- Proteção de segurança contra violação do suporte de montagem na parede
- 5 teclas de função programáveis
- Pronto (LED Verde), Armado (LED Vermelho), Problema (LED Amarelo), CA (LED Verde)
- Tela de toque: 127,9 mm (C) x 195 mm (L) x 20,35 mm (P)
- Slot para cartão SD: suporta qualquer cartão\* Secure Digital (SD) padrão (32 x 24 x 2,1 mm) contendo fotos.
- \* Se necessário, o cartão SD pode ser formatado para o sistema de arquivos FAT16 ou 32 usando um PC. O tamanho máximo suportado é de um cartão SD de 32GB.
- Cabeamento: conexão de quatro fios padrão
- Ângulo de visualização: ângulo de visualização horizontal: 70 (nominal)
- Ângulo de visualização vertical: 70 (superior), 50 (inferior) (nominal)
- Brilho:  $280 \text{ d/m}^2$

### **Desembalagem**

A embalagem do teclado PowerSeries inclui as partes a seguir:

- 1 Teclado
- 5 parafusos de montagem
- Cinco tirantes de retenção para parafusos de montagem na parede
- 1 chave anti-violação (necessário para instalações UL do roubo commercial)
- Instruções de Instalação
- Manual do Usuário

### **Montagem**

Deve-se montar o teclado onde seja acessível aos pontos designados de entrada e saída. Uma vez que um local seco e seguro tenha sido selecionado, realize os passos a seguir para montar o teclado.

#### **Monte e faça o cabeamento do teclado**

1. Remova o cartão SD antes de abrir a tela de toque (refira-se à Figura 1).

#### *ADVERTÊNCIA: Desmontar a tela de toque sem remover o cartão SD irá danificar o equipamento.*

2. Remova o parafuso na parte inferior do teclado. 3. Insira a chave de fenda nos slots e remova a tampa. Figura 1 - Remoção da placa traseira

![](_page_24_Figure_35.jpeg)

4. Fixe a placa traseira do teclado à parede utilizando os orifícios de montagem. (Refira-se à Figura 2.) Utilize todos os 4 parafusos fornecidos exceto se a montagem for feita em uma caixa elétrica simples. Utilize os tirantes de retenção de plástico fornecidos se o equipamento for montado em uma parede tipo drywall. Se utilizar o dispositivo anti-violação do teclado, fixe a placa antiviolação à parede com um parafuso.

Figura 2 - Montagem da placa traseira

![](_page_24_Figure_39.jpeg)

- 5. Passe o cabo através do slot de cabeamento. Conecte o cabeamento do barramento ao teclado (refira-se à seção Cabeamento).
- 6. Coloque o teclado sobre a placa traseira, assegura-se de que o cabo seja inserido na parede o máximo possível. Encaminhe o cabo dentro do teclado assegurando-se de que os componentes de alta tensão sejam evitados. Encaixe o conjunto frontal para fechar, assegurando-se de que não haja pressão sobre o teclado pelo cabo instalado na parte inferior.

*NOTA: Se qualquer tensão for detectada entre o conjunto do teclado frontal e o cabeamento, abra o teclado, reconduza o cabo e feche-o novamente. Repita estes passos até que o teclado seja fechado adequadamente.*

#### **Cabeamento**

- 1. Antes de cabear a unidade, assegure-se de que todos os componentes referentes a alimentação (transformador de CA, rede de telecomunicações e bateria) estejam desconectados do painel de controle.
- 2. Conecte os quatro cabos do barramento a partir do painel de controle (verde, amarelo, preto e vermelho) aos terminais do teclado. Refira-se à Figura 3.

#### Figura 3 - Cabeamento **PTK5507**

![](_page_25_Picture_1.jpeg)

VERDE AMARELO PRETO VERMELHO NÃO UTILIZADO

#### **Aplicação da Energia**

Uma vez que todo o cabeamento esteja concluído, e o equipamento esteja fixado à estrutura do prédio com pelo menos dois parafusos, aplique energia ao painel de controle:

1. Conecte os cabos da bateria à bateria.

2. Conecte o transformador de CA.

3. Conecte a rede de telecomunicações (por exemplo, linha telefônica, cabo Ethernet, etc.).

Para maiores informações sobre as especificações de energia do painel de controle, refira-se ao Manual de Instalação do painel de controle.

#### *CUIDADO : Encaminhe todos os cabos de acordo com os códigos e regulamentos locais.*

### **Programação do Teclado**

Há várias opções de programação disponíveis para o teclado. Estas estão descritas

Toggle Option *1 \_ \_ 4 \_ \_ \_ \_*

abaixo. A programação do teclado é similar à programação do restante do sistema. Quando estiver nas seções de programação do teclado, o teclado irá exibir as opções ativadas. Para ativar ou desativar uma opção, pressione o número correspondente à opção do teclado numérico. Os números das opções atualmente ATIVADAS serão exibidos. Por exemplo, se as opções 1 e 4 estiverem ativadas, a tela será similar à figura exibida.

Para informações sobre a programação do restante do seu sistema de segurança, por favor, refira-se ao Manual de Instalação do seu sistema.

*NOTA: Não habilite a função do modo de exibição em branco (sem informações) do teclado (programação do painel, seção 016, opção 3). Se esta opção do teclado for habilitada, o painel irá interromper o envio de mensagens de status e o status do teclado será impreciso.*

### **Registro do Teclado**

O teclado deverá ser atribuído a uma partição e a um slot se as zonas de supervisão e ou do teclado estiverem sendo utilizadas. As atribuições e as opções de programação do teclado deverão ser feitas em cada teclado individualmente.

O 1º. Dígito da atribuição do teclado é utilizado para determinar a atribuição da partição (1 a 8). Se a partição não for utilizada, insira [1].

O 2º. dígito da atribuição do teclado é utilizado para determinar a atribuição do slot para supervisão do teclado. Cada teclado será atribuído a um número diferente de slot de 1 a 8.

Insira o que segue em cada teclado instalado no sistema:

- 1. Acesse a Programação do Instalador pressionando Opções, Menu do Instalador [Código do Instalador] e em seguida Prog. do Modo do Teclado.
- 2. Pressione [000] para programação do teclado.
- 3. Pressione [0] para Atribuição da Partição e do Slot.
- 4. Insira o 1º. dígito (1 a 8 para atribuição da partição).
- 5. Insira o 2º. dígito (1 a 8 para supervisão da atribuição do slot).
- 6. Pressione a tecla [#] duas vezes para sair da programação.
- 7. Após atribuir todos os teclados, realize uma reinicialização de supervisão acessando Opções, Menu do Instalador, [Código do Instalador], [902] e aguarde 60 segundos.
- 8. Pressione a tecla [#] para sair da programação após 60 segundos.

### **Programação de Identificações**

- 1. Acesse Opções, Menu do Instalador [Código do Instalador] e em seguida Programação da Identificação.
- 2. Selecione a identificação desejada a ser programada.
- 3. Utilizando o teclado exibido na tela, insira a nova identificação e pressione salvar quando concluir.

### **Transmissão das Identificações do LCD**

Toda a programação do LCD será realizada pelo teclado. Se mais de um teclado LCD estiver instalado no sistema, as identificações programadas em um teclado podem ser transmitidas a todos os outros teclados LCD. Execute o procedimento a seguir para transmitir as identificações:

Passo 1 - Programe um teclado LCD completamente.

Passo 2 - Certifique-se de que todos os teclados LCD estejam conectados ao barramento.

Passo 3 - Acesse a programação do teclado pressionando Opções, Menu do Instalador [Código do Instalador], Modo de Prog. do Teclado e acesse a seção [✱] [998] [✱] no teclado programado. O teclado irá transmitir todas as informações programadas a todos os outros teclados LCD instalados no sistema.

Passo 4 - Quando o teclado concluir a operação, pressione a teda [#] para sair.

#### **Caracteres ASCII**

![](_page_25_Picture_380.jpeg)

#### **Troca da Luz de Fundo (Nível de Brilho)**

1. Pressione Opções, Config. do Teclado e Luz de Fundo.

- 2. Utilize a barra deslizante para ajustar o brilho de acordo com o ajuste desejado.
- 3. Pressione a tecla Voltar ou Início.

#### **Troca do Nível de Campainha**

1. Pressione Opções, Config. do Teclado e em seguida Controle da Campainha.

- 2. Utilize a barra deslizante para ajustar a campainha para o ajuste desejado.
- 3. Pressione o botão Voltar ou Início.

#### **Acesso ao Modo de Calibração**

- 1. Pressione Opções, Config. do Teclado e Calibração.
- 2. Pressione a marca de mira (cruz) na tela para completar a calibração.

#### *NOTA: O modo de calibração também pode ser acessado pressionando o botão Início durante 5 segundos.*

#### **Troca da Imagem de Fundo**

- 1. Pressione Opções, Menu do Instalador [Código do Instalador], Programação do Teclado e em seguida Imagem de Fundo.
- 2. Selecione a imagem a ser utilizada no cartão SD como imagem de fundo.
- 3. Para sair, pressione o botão Voltar ou Início.

#### **Habilitação/Desabilitação de Texto Escuro**

- 1. Pressione Opções, Menu do Instalador [Código do Instalador], Programação do Teclado e em seguida Opções.
- 2. Selecione a cor do texto desejada habilitando ou desabilitando a função Texto Escuro. (A desabilitação muda a cor do texto para a cor branca).

#### *NOTA: Esta função afeta somente o texto na Página Início - Botão Clássico (Quadrado).*

#### **Troca da Aparência da Página Início:**

- 1. Pressione Opções, Configuração do Teclado, Página Início.
- 2. Selecione a visualização desejada entre aparência clássica (quadrada) ou contemporânea (redonda).
- 3. Para sair, pressione o botão Voltar ou Início.

#### **Realização de uma Atualização do Firmware:**

- 1. Insira um cartão SD no slot do teclado PTK5507 com o novo firmware.
- 2. Pressione Opções, Menu do Instalador [Código do Instalador], Programação do Teclado e em seguida Atualização do Firmware.
- 3. Selecione OK para realizar uma atualização do firmware (se uma nova versão do firmware estiver disponível).

### **Habilitação/Desabilitação dos Botões Incêndio, Auxiliar e Pânico**

- 1. Pressione Opções, Menu do Instalador [Código do Instalador], Programação do Teclado e em seguida Opções.
- 2. Habilitação/desabilitação dos botões Incêndio, Auxiliar e Pânico desejados.

#### *NOTA: Os botões Incêndio, Auxiliar e Pânico são habilitados como ajuste padrão no teclado PTK5507.* **Opção de Energia Adicional**

- A opção Energia Adicional irá aumentar o brilho da tela. Para habilitar a opção:
- 1. Pressione Opções, Menu do Instalador [Código do Instalador, Programação do Teclado e em seguida Opções.
- 2. Habilitação ou desabilitação da opção de energia adicional.

#### *NOTA: A habilitação da opção Energia Adicional irá colocar o teclado em um modo de consumo de corrente mais alto e o teclado irá consumir 300 mA. No modo de fornecimento de alimentação adicional, reduza o comprimento máximo do cabo de 60 m para 33,5 m.*

### **Troca das Teclas de Função na Página Início:**

- 1. Pressione Opções, Menu do Instalador [Código do Instalador], Programação do Teclado e em seguida Funções Iniciais.
- 2. Atribua a função desejada à tecla correspondente.
- 3. Para sair pressione o botão Voltar ou Início.

#### **Ajuste do Limite de Tempo de ativação da Tela**

- 1. Pressione Opções, Configuração do Teclado e Luz de Fundo.
- 2. Selecione o tempo apropriado para o limite de tempo de ativação da tela utilizando a barra deslizante.
- 3. Para sair, pressione o botão Voltar ou Início.

### **Acesso ao Modo de Limpeza**

Pressione Opções, Configuração do Teclado, Modo de Limpeza.

#### *NOTA: O modo de limpeza será desativado em 30 segundos.* **Registro do Teclado**

Acesse a programação do teclado pressionando Opções, Menu do Instalador [Código do Instalador], Modo de Prog. do Teclado e [000].

### [0] Atribuição da Partição/Slot

![](_page_26_Picture_265.jpeg)

**Programação do Teclado**<br>Acesse a Programação do teclado pressionando Opções, Menu do Instalador [Código do Instalador], Prog. do Modo do Teclado e [ $\ast$ ].

[001]-[064] Identificação da Zona 1 a 64<br>exemplo: Para Zona 1 acesse a seção [001], para a Zona 2 acesse a seção [002], etc. Padrão:<br>"Zona 1" - "Zona 64"

![](_page_27_Picture_13.jpeg)

![](_page_27_Picture_14.jpeg)

### [077] Opções Secundárias do Teclado

![](_page_28_Picture_412.jpeg)

### [997] Visualização da Versão do Software [998][✱] Início da Transmissão da Identificação Global [999][✱] Reinicialização da EEPROM do Teclado aos Padrões de Fábrica

#### **Símbolos exibidos na Tela do Teclado**

![](_page_29_Picture_267.jpeg)

#### Garantia limitada

A Digital Security Controls garante que, durante um período de 12 meses a partir da data de compra, o produto está isento de defeitos de material e de fabrico sob utilização normal e que, no cumprimento de eventuais falhas abrangidas por garantia, a Digital Security Controls reparará ou substituirá, conforme a mesma entender, o equipamento defeituoso após a devolução deste ao seu entreposto de reparações. Esta garantia abrange apenas defeitos em peças e de fabrico e não abrange danos ocorridos durante o envio ou manuseio, ou danos causados por factos para além do controlo da Digital Security Controls, como raios, voltagem excessiva, choque mecânico, danos causados por água ou danos resultantes de abuso, alteração ou aplicação incorrecta do equipamento. A garantia precedente aplica-se apenas ao comprador original, sobrepondo-se a todas e quaisquer outras garantias explícitas ou impressas, e a todas e quaisquer outras obrigações e responsabilidades por parte da Digital Security Controls. A Digital Security Controls não assume qualquer responsabilidade por, nem autoriza nenhuma pessoa que afirme representá-la a modificar ou alterar esta garantia, nem a assumir qualquer outra garantia ou responsabilidade relativa a este produto. Em circunstância alguma será a Digital Security Controls responsável por quaisquer danos directos, indirectos ou consequenciais, perda de lucros previstos, perda de tempo ou quaisquer outras perdas incorridas pelo comprador relacionadas com a compra, instalação, operação ou falha deste produto.

*Aviso: A Digital Security Controls recomenda que todo o sistema seja testado de forma integral periodicamente. No entanto, apesar de testes frequentes, é possível que este produto não funcione como esperado devido à, mas não limitado à, adulteração criminosa ou à interrupção de electricidade.*

*Informações importantes: Alterações ou modificações não expressamente aprovadas pela Digital Security Controls podem destituir o utilizador de autoridade para utilizar este equipamento.*

**IMPORTANTE** LEIA COM ATENÇÃO: O software DSC, adquirido com ou sem Produtos e Componentes, respeita leis de direitos de autor e é comprado com a aceitação dos seguintes termos de licenciamento:

O Contrato de Licença de Utilizador Final (CLUF) (End User License Agreement ("EULA")) é um acordo legal entre V. Exa. (empresa, indivíduo ou entidade que adquire o

Software ou qualquer Hardware relacionado) e a Digital Security Controls, uma divisão da Tyco Safety Products Canada Ltd. ("DSC"), o fabricante dos sistemas de segurança integrados e o programador do software e quaisquer produtos ou componentes relacionados ("HARDWARE") que V. Exa. adquiriu.

Se for suposto o software do produto DSC ("PROGRAMA" ou "SOFTWARE") vir acompanhado de HARDWARE, e se verificar que NÃO vem acompanhado de novo HARD-WARE, V. Exa. não poderá utilizar, copiar ou instalar o PROGRAMA. O PROGRAMA inclui o software, e poderá incluir meios associados, materiais impressos e documentação electrónica ou disponível "online".

Qualquer software fornecido com o PROGRAMA que esteja associado a um contrato de licença de utilizador final em separado está licenciado a V. Exa. nos termos desse mesmo contrato de licença.

Ao instalar, copiar, descarregar, armazenar, aceder, ou outro, utilizando o PROGRAMA, V.Exa. concorda incondicionalmente em respeitar os termos deste CLUF (EULA), mesmo que o CLUF (EULA) seja considerado como uma modificação de quaisquer acordos ou contratos prévios. Se V.Exa. não concordar com os termos deste CLUF (EULA) a DSC não irá licenciar o PROGRAMA a V.Exa., e V. Exa. não terá direito à sua utilização.

#### **LICENÇA DO PROGRAMA**

O PROGRAMA está protegido por leis de direitos de autor e tratados internacionais de direitos de autor, bem como por outros tratados e leis de propriedade intelectual. O PRO-GRAMA é licenciado, não vendido.

**1. CONCESSÃO DA LICENÇA. Este CLUF (EULA), concede a V.Exa. os seguintes direitos:**

**(a) Instalação e Uso do Software** - Para cada licença que V.Exa. adquire, apenas poderá ter uma cópia do PROGRAMA instalado.

**(b) Armazenamento/Uso em Rede** - O PROGRAMA não pode ser instalado, acedido, apresentado, executado, partilhado ou utilizado de forma concomitante em ou a partir de diferentes computadores, incluindo estações de trabalho, terminais ou outros dispositivos electrónicos digitais ("Dispositivo"). Por outras palavras, se V.Exa. tem várias estações de trabalho, terá de adquirir uma licença para cada estação de trabalho onde o SOFTWARE vai ser utilizado.

**(c) Cópia de Segurança** - V.Exa. poderá efectuar cópias de segurança do PROGRAMA, mas poderá apenas ter uma cópia por cada licença instalada numa determinada altura. V. Exa. apenas poderá utilizar a cópia de segurança para efeitos de arquivo. Excepto quando expressamente mencionado neste CLUF (EULA , V.Exa. não poderá efectuar cópias do PROGRAMA, incluindo os materiais impressos que acompanham o SOFTWARE.

#### **2. DESCRIÇÃO DE OUTROS DIREITOS E LIMITAÇÕES**

**(a) Limitações sobre Engenharia Inversa, Descompilação e Desmontagem** - V. Exa. não poderá fazer engenharia inversa, descompilação ou desmontagem do PROGRAMA, excepção feita à actividade cuja extensão é permitida por lei aplicável, sem oposição a esta limitação. V.Exa. não poderá efectuar alterações ou modificações ao Software, sem a autorização escrita por parte de um responsável da DSC. V.Exa. não poderá remover notas de propriedade, marcas ou etiquetas do Programa. V.Exa. ira instituir medidas responsáveis para que possa garantir a conformidade com os termos e condições deste CLUF (EULA).

**(b) Separação de Componentes** - O PROGRAMA é licenciado como um produto único. As partes que o constituem não podem ser separadas para utilização em mais do que uma unidade de HARDWARE .

**(c) PRODUTO ÚNICO INTEGRADO** - Se V.Exa. adquiriu este SOFTWARE com HARDWARE, então o PROGRAMA é licenciado com o HARDWARE como um produto

único integrado. Neste caso, o PROGRAMA só pode ser utilizado com o HARDWARE, como determinado neste CLUF (EULA).

**(d) Aluguer** - V.Exa. não poderá alugar, ceder ou emprestar o PROGRAMA. V.Exa. não poderá disponibilizá-lo a outros ou colocá-lo num servidor ou página Web.

**(e) Transferência do Programa** - V.Exa. poderá transferir todos os seus direitos abrangidos por este CLUF (EULA) apenas como parte de uma venda ou transferência permanente do HARDWARE, desde que V.Exa. não fique com quaisquer cópias, transfira todo o PROGRAMA (incluindo todos os componentes, meios e materiais impressos, quaisquer upgrades e este CLUF (EULA)), desde que o receptor concorde com os termos deste CLUF (EULA). Se o PRO-GRAMA for um upgrade, qualquer transferência deverá incluir todas as versões anteriores do PROGRAMA.

**(f) Extinção** - Sem prejuízo a quaisquer outros direitos, a DSC pode terminar este CLUF (EULA) se V.Exa. falhar no cumprimento dos termos e condições deste CLUF (EULA). Se tal acontecer, V.Exa. deverá destruir todas as cópias do PROGRAMA e todos os seus componentes.

**(g) Marcas Registadas** - Este CLUF (EULA) não concede a V.Exa. quaisquer direitos em relação a quaisquer marcas registadas ou de serviço da DSC ou seus fornecedores.

#### **3. DIREITOS DE AUTOR**

Todos os títulos e direitos de propriedade intelectual no e para o PROGRAMA (incluindo, mas não limitando, quaisquer imagens, fotografias e texto incorporado no PRO-GRAMA), os materiais impressos que o acompanham ou quaisquer cópias do PROGRAMA, são propriedade da DSC ou dos seus fornecedores. V.Exa. não poderá copiar os materiais impressos que acompanham o PROGRAMA. Todos os títulos e direitos de propriedade intelectual no e para o conteúdo que poderá vir a ser acedido através do uso do PROGRAMA são propriedade dos respectivos proprietários do conteúdo e poderão ser protegidos por direitos de autor aplicáveis ou outros tratados e leis de propriedade intelectual. Este CLUF (EULA) não confere a V.Exa. quaisquer direitos sobre o uso desses conteúdos. A DSC e os seus fornecedores reservam todos os direitos não expressos ao abrigo deste CLUF (EULA) .

#### **4. RESTRIÇÕES À EXPORTAÇÃO**

V.Exa. assume que não exportará ou reexportará o PRO-GRAMA para qualquer país, individuo ou entidade sujeito a restrições de exportação Canadianas.

**5. LEGISLAÇÃO APLICÁVEL**: Este Acordo de Licença de Software é regido pelas leis da Província de Ontário, Canada.

#### **6. ARBITRAGEM**

Todos os conflitos emergentes da relação com este Acordo serão determinados por arbitragem final e mandatória ao abrigo do Arbitration Act, ficando as partes sujeitas à decisão arbitral. O local designado para a arbitragem será Toronto, no Canada, e a língua utilizada na arbitragem será o Inglês.

#### **7. LIMITES DE GARANTIA (a) ISENÇÃO DE GARANTIA**

A DSC FORNECE O SOFTWARE "TAL COMO ESTÁ" SEM GARANTIA. A DSC NÃO GARANTE QUE O SOFWARE IRÁ AO ENCONTRO DOS SEUS REQUIS-ITOS OU QUE O FUNCIONAMENTO DO SOFT-WARE SEJA ININTERRUPTO OU LIVRE DE ERROS. **(b) ALTERAÇÕES AO AMBIENTE OPERATIVO**

A DSC não se responsabiliza por problemas causados por alterações às características operativas do HARDWARE, ou por problemas na interacção do PROGRAMA com SOFTWARE ou HARDWARE não produzido pela DSC.

**(c) LIMITAÇÕES DE RESPONSABILIDADE;** A GARANTIA REFLECTE A ALOCAÇÃO DE RISCO EM QUALQUER CASO, SE ALGUM ESTATUTO IMPLICAR GARANTIAS OU CONDIÇÕES NÃO MENCIONADOS NESTE ACORDO DE LICENÇA, A RESPONSABILIDADE TOTAL DA DSC NÃO SERÁ SUPERIOR AO VALOR EFECTIVAMENTE PAGO POR V.EXA. PELA LICENÇA DESTE PROGRAMA E CINCO DOLARES CANADIANOS (CAD\$5.00). PORQUE ALGUMAS JURISDIÇÕES NÃO PER-MITEM A EXCLUSÃO OU LIMITAÇÃO DE RESPONSABILIDADE PARA DANOS CONSE-QUENTES OU ACIDENTAIS, A LIMITAÇÃO ACIMA INDICADA PODERÁ NÃO SE APLICAR A V.EXA..

#### (**d) ISENÇÃO DE GARANTIAS**

ESTA GARANTIA CONTÉM A GARANTIA COM-PLETA E DEVERÁ PREVALECER SOBRE TODA E QUALQUER GARANTIA, EXPRESSA OU IMPLIC-ITA (INCLUINDO TODAS AS GARANTIAS DE COMERCIALIZAÇÃO OU ADAPTAÇÃO PARA UM DETERMINADO FIM.) E A TODAS AS OUTRAS OBRIGAÇÕES OU RESPONSABILIDADES POR PARTE DA DSC. A DSC NÃO DÁ QUAISQUER OUT-RAS GARANTIAS. A DSC NÃO ASSUME NEM AUTORIZA QUALQUER OUTRA PESSOA A AGIR EM SEU NOME NA MODIFICAÇÃO DESTA GARANTIA, NEM PARA QUE POSSA ASSUMIR POR SI (DSC) QUALQUER OUTRA GARANTIA OU RESPONSABILIDADE RELACIONADA COM ESTE PROGRAMA.

#### **(e) DIREITOS EXCLUSIVOS E LIMITAÇÃO DE GARANTIA**

EM NENHUMA CIRCUNSTÂNCIA SERÁ A DSC RESPONSABILIZADA POR QUAISQUER DANOS ESPECIAIS, ACIDENTAIS, CONSEQUENTES OU INDIRECTOS RESULTANTES DE FALHAS NA GARANTIA, FALHAS NO CONTRATO, NEGLIGÊN-CIA, RESPONSABILIDADE OBJECTIVA, OU QUAIS-QUER OUTRAS TEORIAS LEGAIS. TAIS DANOS INCLUÉM, MAS NÃO LIMITAM, PERDA DE LUCROS, PERDA DO PROGRAMA OU EQUIPA-MENTO ASSOCIADO, CUSTO DE CAPITAL, CUS-TOS COM EQUIPAMENTO DE SUBSTITUIÇÃO, INSTALAÇÕES OU SERVIÇOS, TEMPO MORTO, TEMPO DE COMPRA, EXIGÊNCIAS DE TER-CEIROS, INCLUINDO CLIENTES, E PREJUÍZO SOBRE A PROPRIEDADE.

ATENÇÃO: A DSC recomenda que todo o sistema seja completamente testado numa base de regularidade. Contudo, e apesar da testagem frequente, e devido a, mas não limitando, comportamento criminoso ou falha eléctrica, é possível que este PROGRAMA possa não funcionar como é esperado.

As Instruções de funcionamento devem ser disponibilizadas ao utilizador.

As marcas comerciais, logotipos e marcas de serviço exibidos neste documento estão registrados nos Estados Unidos (ou outros países). Qualquer uso inadequado das marcas comerciais é estritamente proibido e a Tyco International Ltd. irá aplicar agressivamente todos os seus direitos de propriedade intelectual até o limite da lei, incluindo a representação de ação criminal sempre que necessário. Todas as marcas comerciais que não sejam de propriedade da Tyco International Ltd. pertencem aos seus respectivos proprietários e são utilizadas com permissão ou em conformidade com as leis aplicáveis.

As ofertas e especificações de produtos estão sujeitas a mudança sem aviso prévio. Os produtos reais podem variar em relação às fotos. Nem todos os produtos incluem todas as características. As disponibilidades variam por região; entre em contato com o seu representante de vendas.

Este produto contém componentes de fonte aberta QT versão 4.7.3 e uma licença Linux Kernel: versão 2.6. Estes dois componentes são protegidos por direitos autorais e possuem termos e condições associadas ao seu uso. O código de software de fonte aberta e os componentes associados utilizados neste produto podem ser descarregados do site da DSC. Por favor, acesse http://www.dsc.com/ open-source-documentation para informações detalhadas.

#### © 2013 Tyco International Ltd. e suas respectivas empresas. Todos os direitos reservados. Toronto, Canadá www.dsc.com Impresso no Canadá

![](_page_31_Picture_3.jpeg)